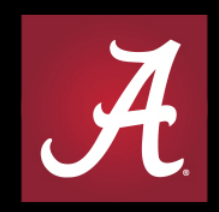

#### THE UNIVERSITY OF ALABAMA® WHERE LEGENDS ARE MADE

# **Banner Finance**

Self Service

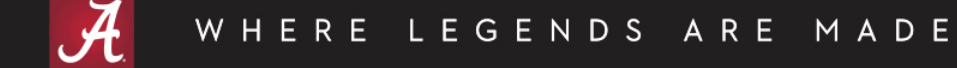

# Banner Finance Self Service

- Who can access Banner Finance Self Service?
- When can Banner Finance Self Service be accessed?
- Where can Banner Finance Self Service be accessed?
- What is Banner Finance Self Service capable of?
- How to use? Review Examples.

### Who can access SSB?

• Self Service Finance follows the same security rules as Banner Finance Admin.

MADE

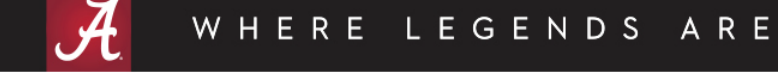

# When can SSB be accessed?

• Self Service Finance can be accessed now.

MADE

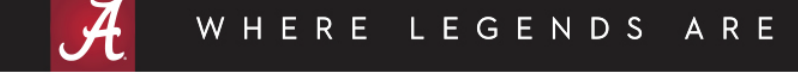

# Where can SSB be accessed?

• Via the Employee tab in myBama.

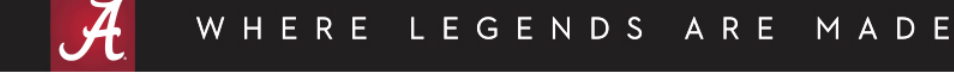

#### Banner Self Service 8 vs 9

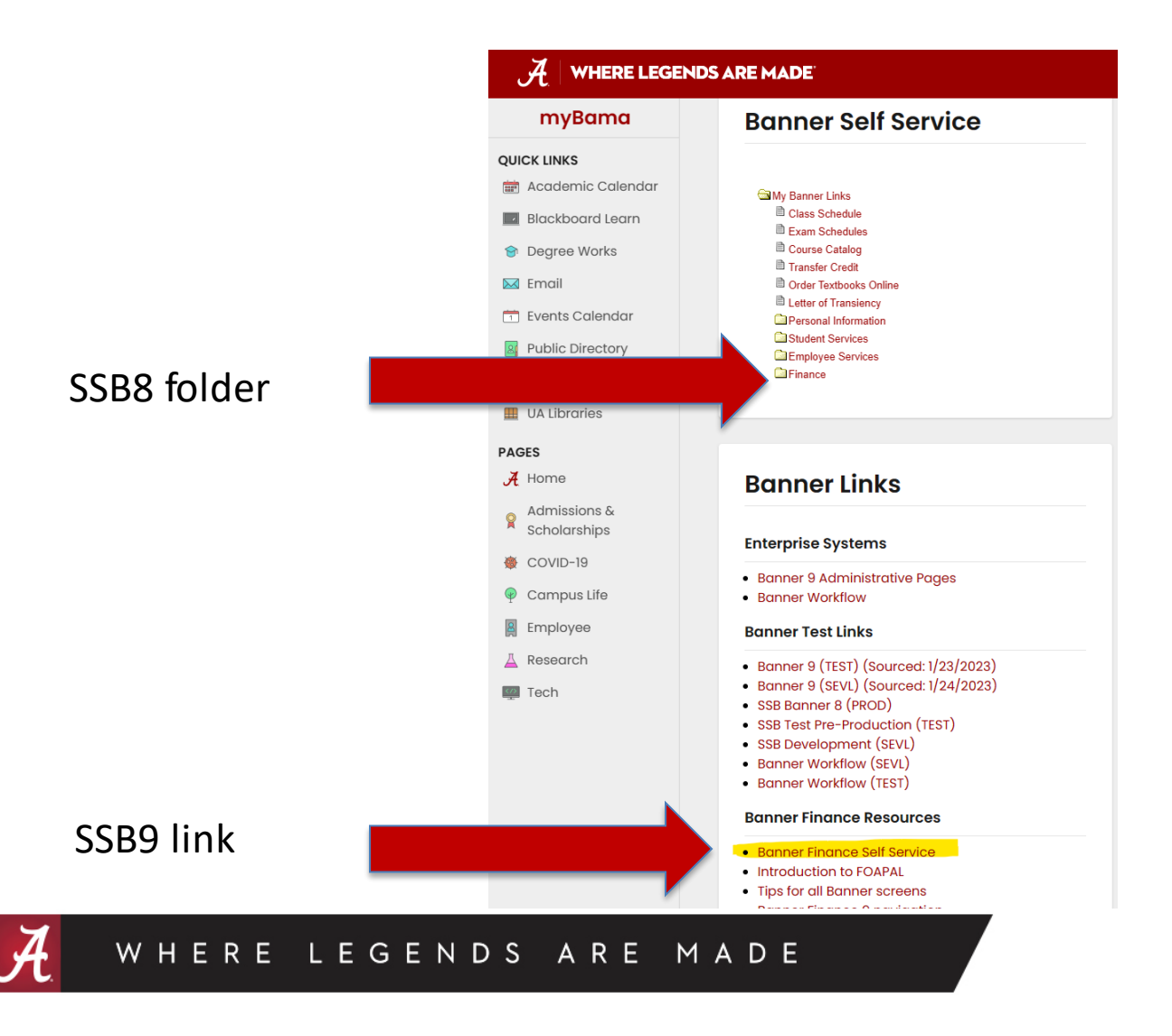

#### Banner Finance Self Service

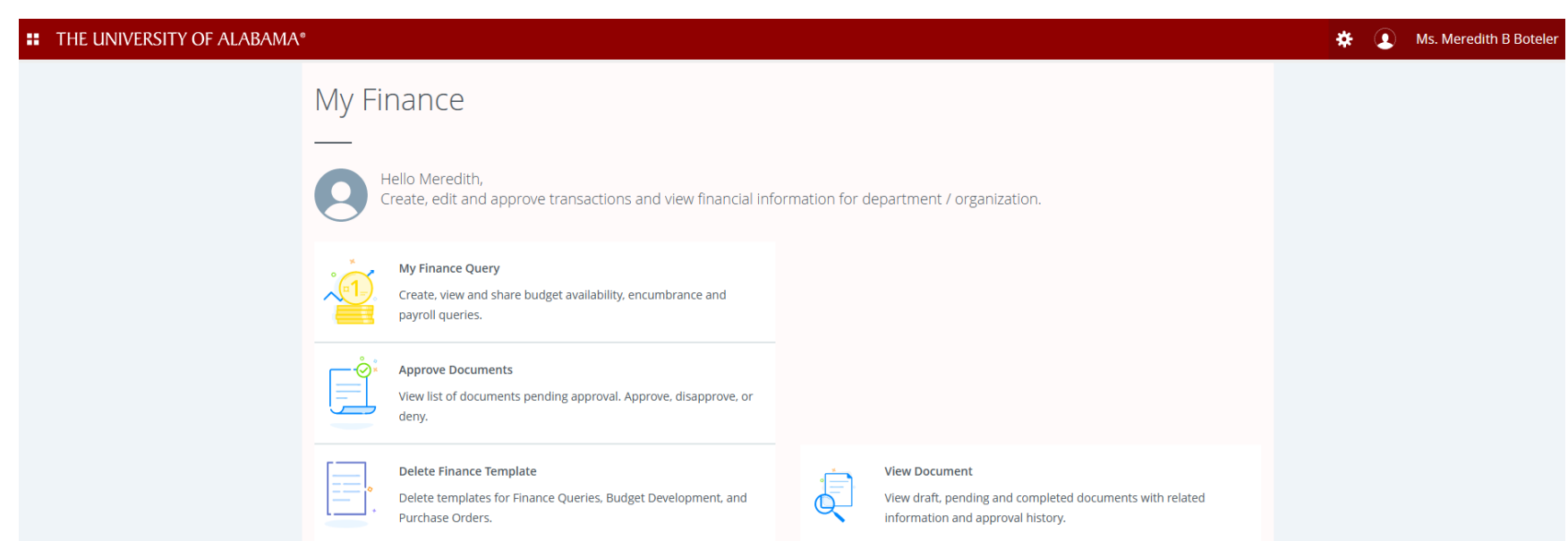

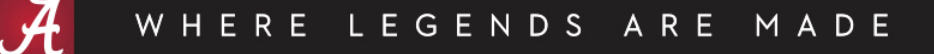

### What is Banner Finance SSB capable of?

- Query Budget, Year-to-date (YTD) activity and Encumbrance information (Operating Ledger information only, no General Ledger information)
- View Documents
- Approve Documents

# Advantages of SSB

- Query data as of period end
- Comparative queries compare fiscal year periods to date
- Drill down capability click on hyperlinks to drill down further into data
- Saved queries save a query to re-use
- Download queries to Excel

#### Banner Finance SSB

• Banner Finance Self Service is basically another way of viewing data, performing queries and approving documents.

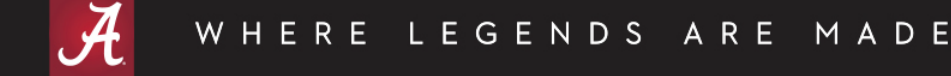

# My Finance Query

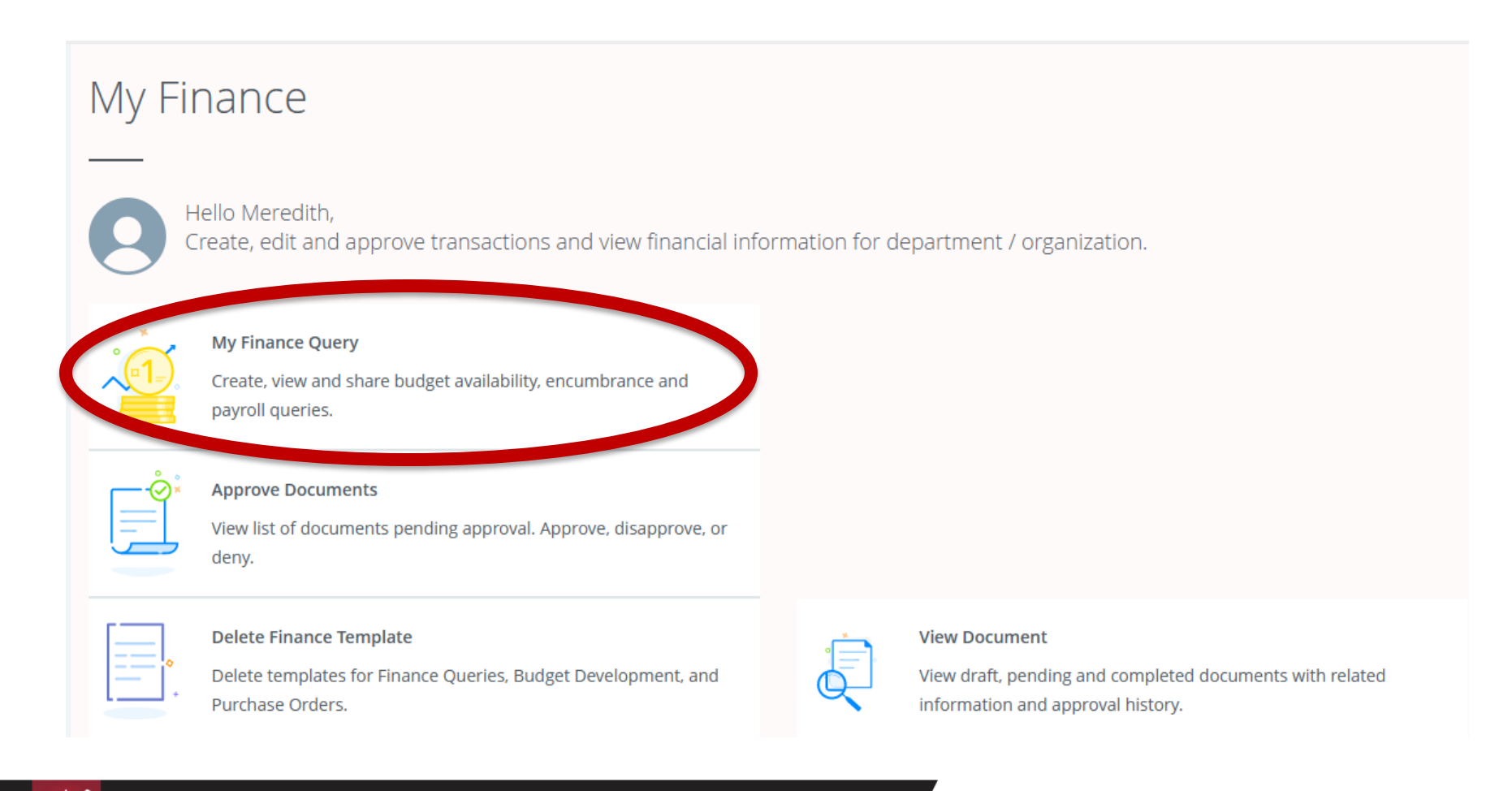

#### WHERE LEGENDS ARE MADE

# My Finance Query

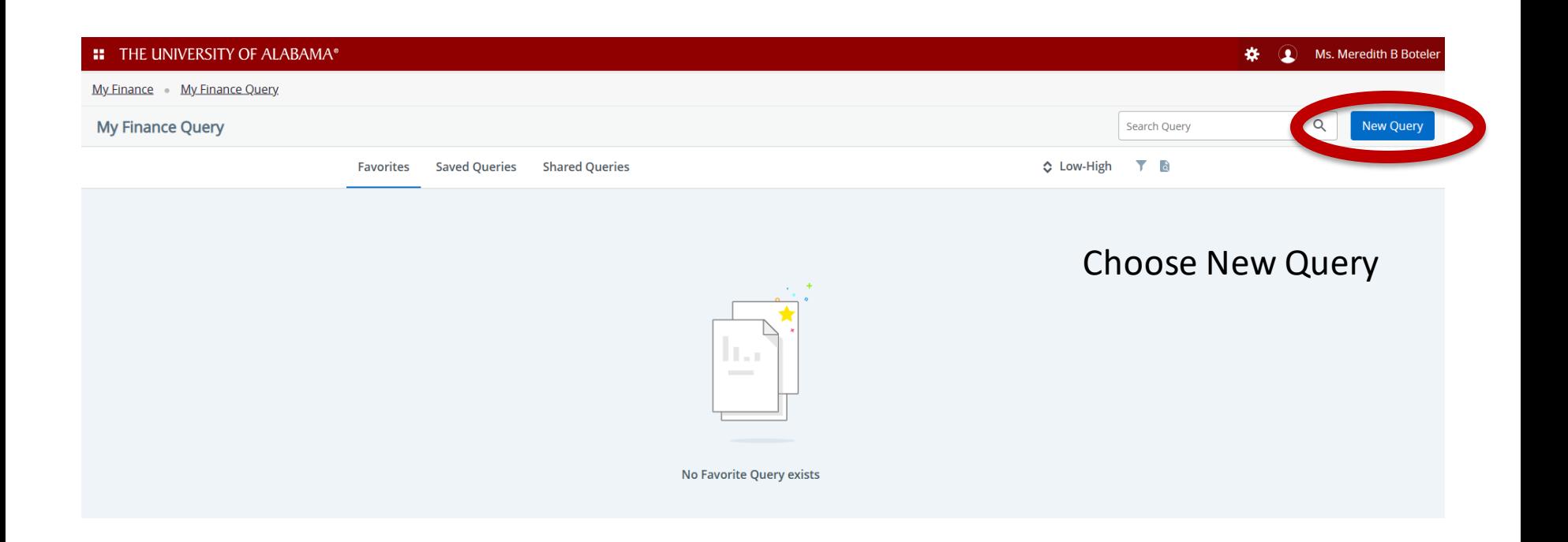

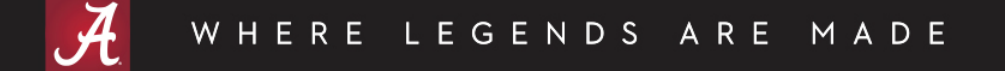

# My Finance Query

#### Types of Queries

- Budget Quick Query
- **Budget Status by Account**
- Budget Status by Organizational Hierarchy
- Encumbrance Query
- Multi Year Query

- Similar to FGIBDST for Budget Status
- Columns include Adjusted Budget, Year to Date, Commitments and Available Balance by:
	- Specific FOAPA values or % wildcard
	- Multiple organizations (cannot use rollup but can use % wildcard)
	- Can choose to include or not include revenue accounts
	- Fiscal Year to Date only

MADE

- Data is NOT comparative
- Does NOT allow drill down

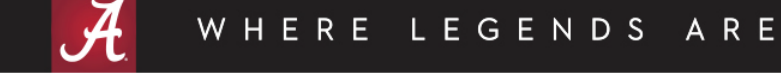

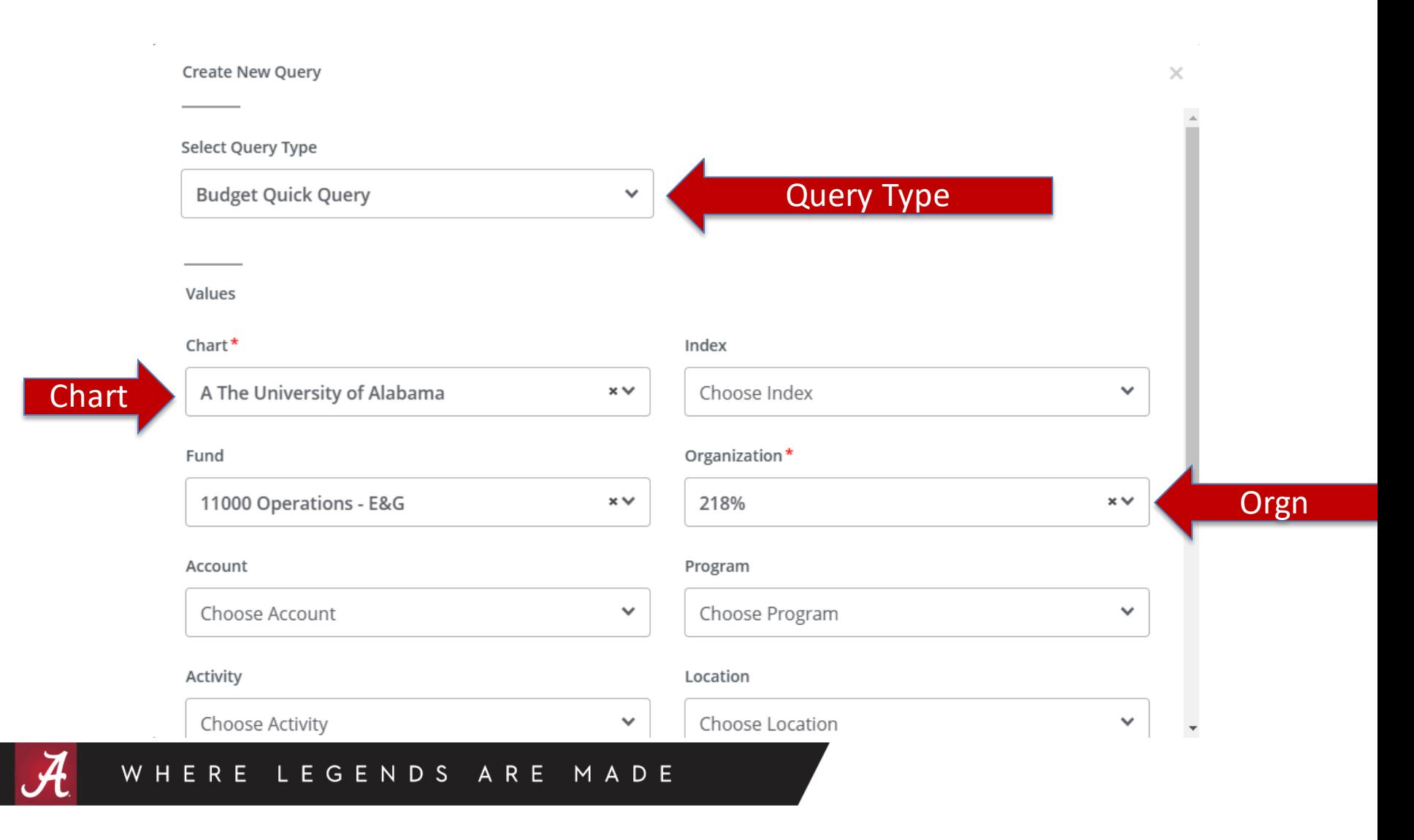

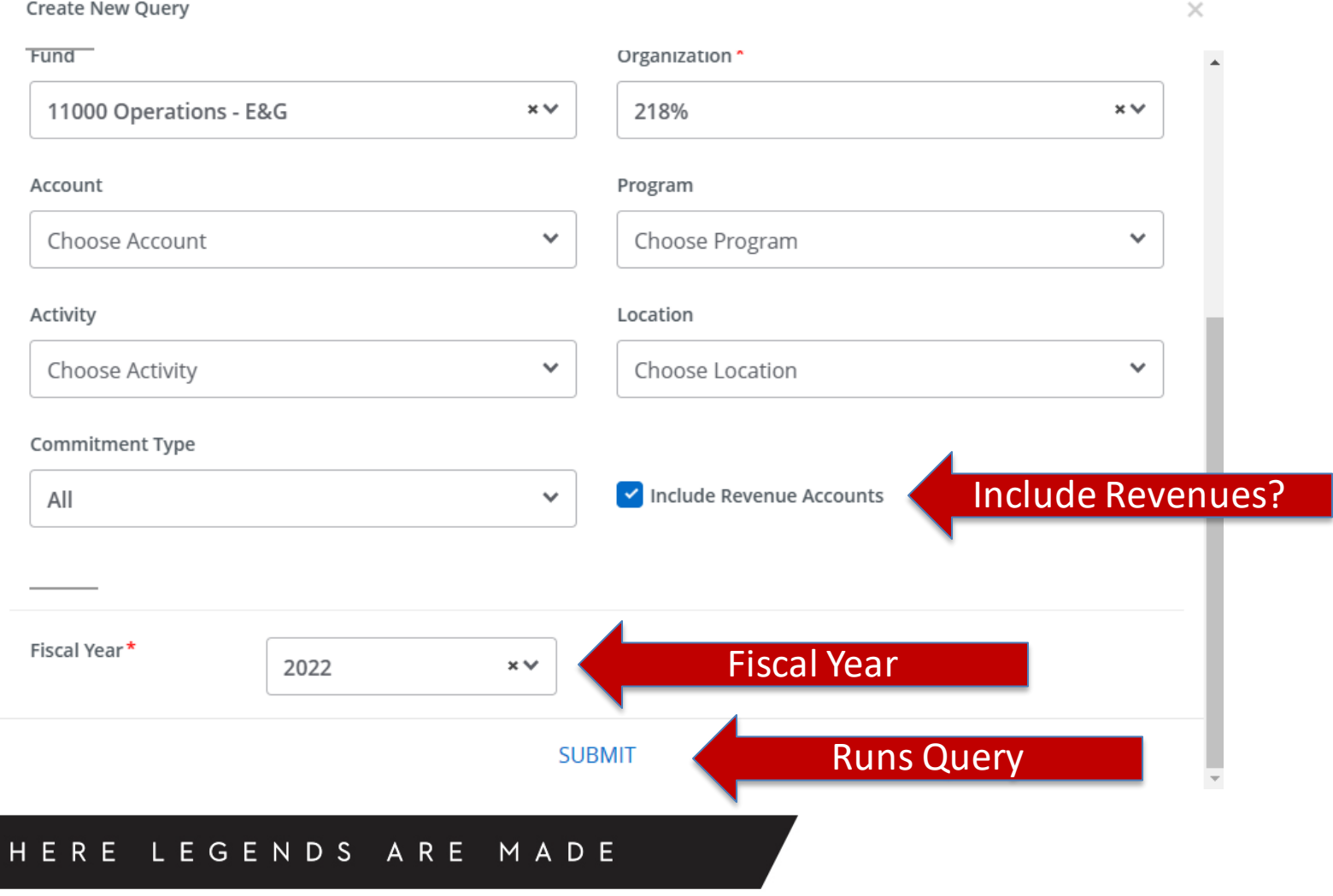

W

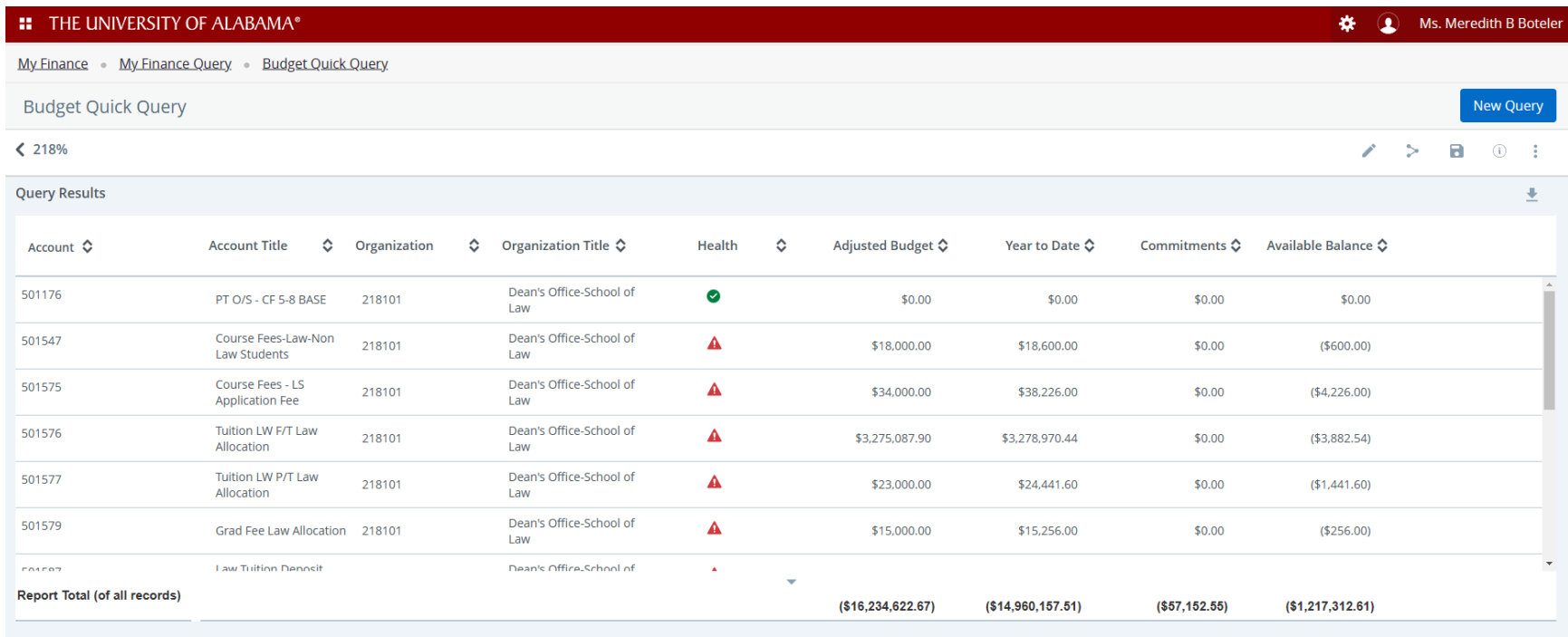

MADE

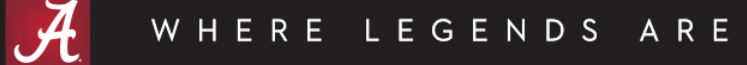

- Health column
	- Calculated based on Available balance %
	- Available Balance % = Available Balance/Adjusted Budget \* 100
		- $\triangle$  Red = 20% or less balance available
		- Yellow =  $21\%$  to 60% balance available
		- Green = 61% or more balance availableØ

- Sort based on column headers
	- Click up/down arrows beside column headers

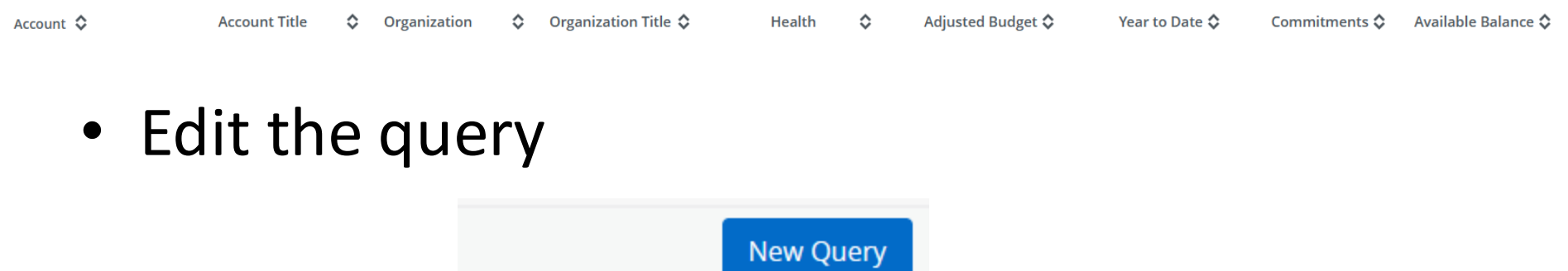

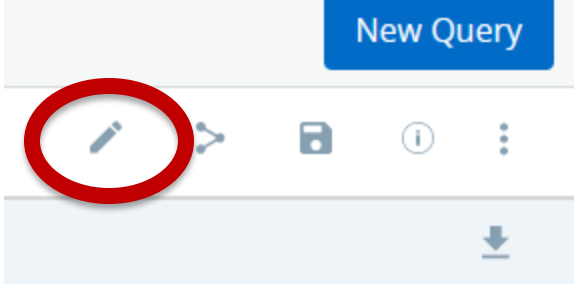

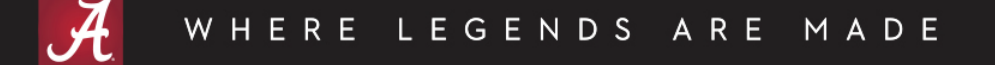

• Share the query

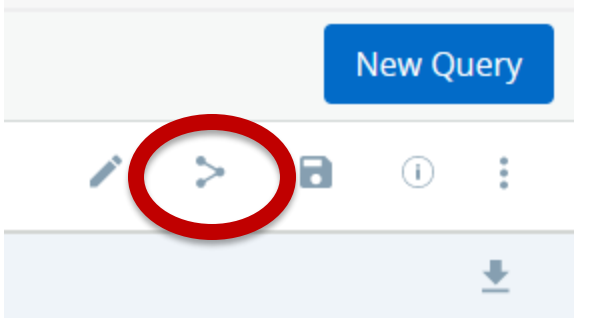

- Allows you to share the query with others
- Must save the query first

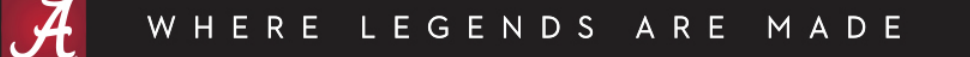

- Save the query **New Query**
- Allows you to name the query and set as a favorite $C_{21}$

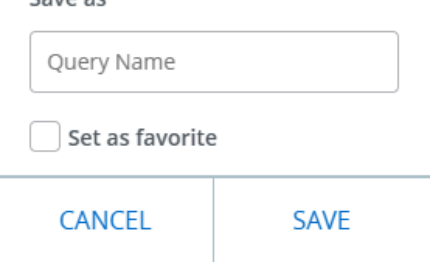

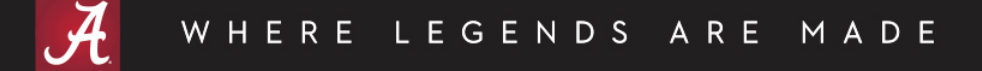

• View current query parameters

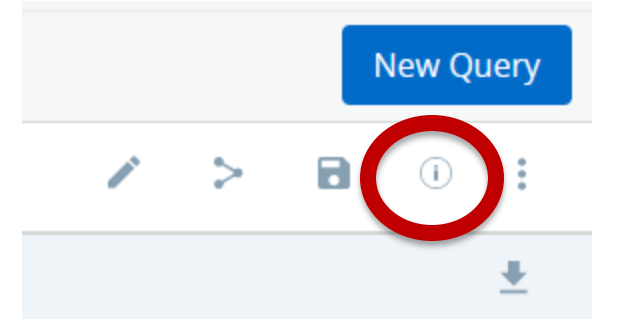

View Query Parameter

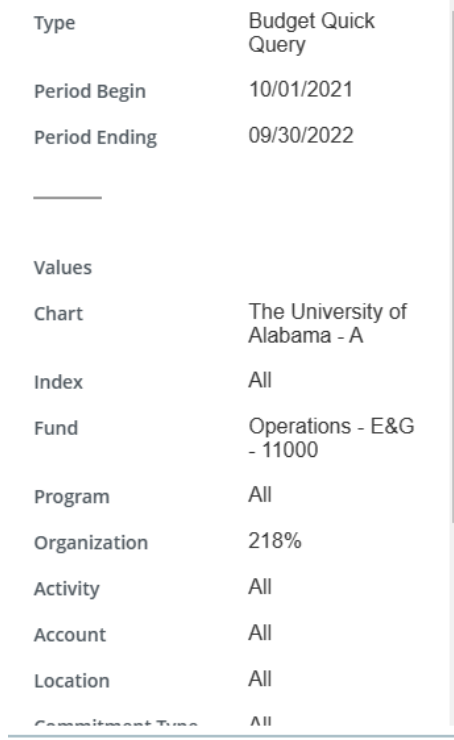

OK

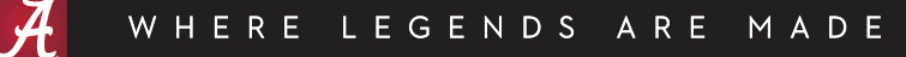

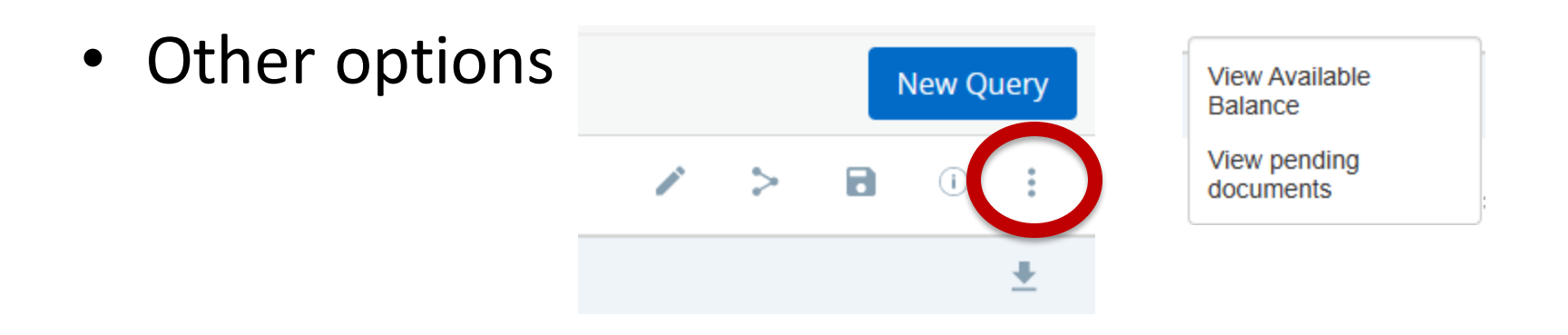

- To view available balance, you must enter a fund, orgn and account. This only shows the account line item and not the pooled amount.
- Pending documents would normally be incomplete requisitions. Since UA uses buyBama, pending documents are not relevant.

#### • Download to Excel

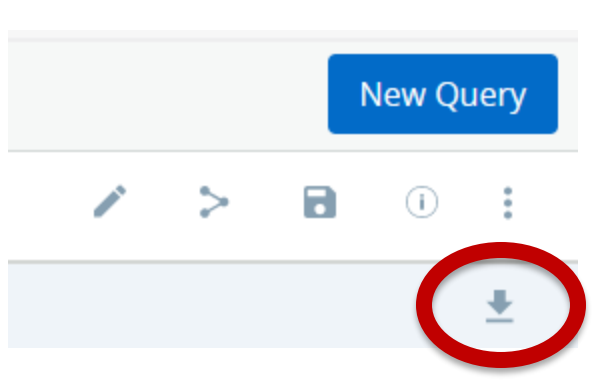

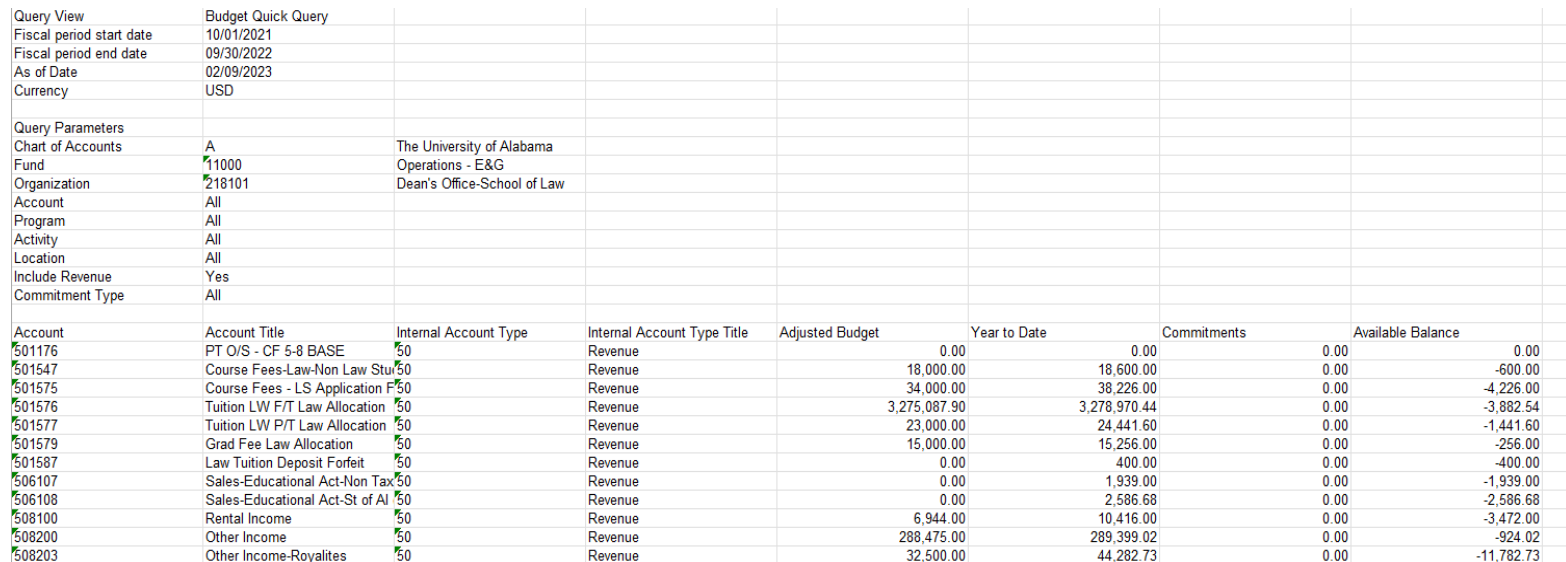

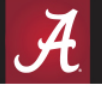

#### ARE WHERE LEGENDS MADE

- Similar to FGIBDST for Budget Status but with more options
- Filter by:
	- Specific FOAPA values or % wildcard
	- Multiple organizations (cannot use rollup but can use % wildcard)
	- Fund Type
	- Account Type
	- Can choose to include or not include revenue accounts

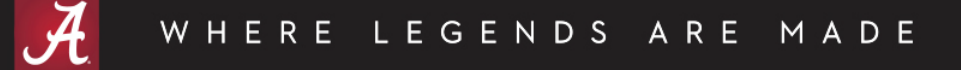

- Choose columns to view:
	- **Adopted Budget** = Original Budget (always Permanent Budget)
	- **Budget Adjustment** = Permanent and Temporary Adjustments
	- **Adjusted Budget** = Adopted Budget plus all Budget Adjustments
	- **Temporary Budget** = Temporary Budget Adjustments
	- **Accounted Budget** = Adopted Budget plus all Budget Adjustments
	- **Year to Date** = Actual Revenue or Expenditure activity to date
	- **Encumbrance** = Salary encumbrances, general encumbrances, purchase orders
	- **Reservation**= Requisitions (no longer used at UA since buyBama)
	- **Commitments** = Encumbrances plus Reservations
	- **Available Balance** = Remaining Budget (Adjusted Budget Year to Date Activity – Commitments)

- Comparison Fiscal Year/Period option
- Create a computed column
- Drill down available on blue hyperlinks

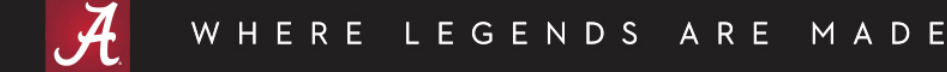

• Fiscal Periods – Year to Date through the end of the period.

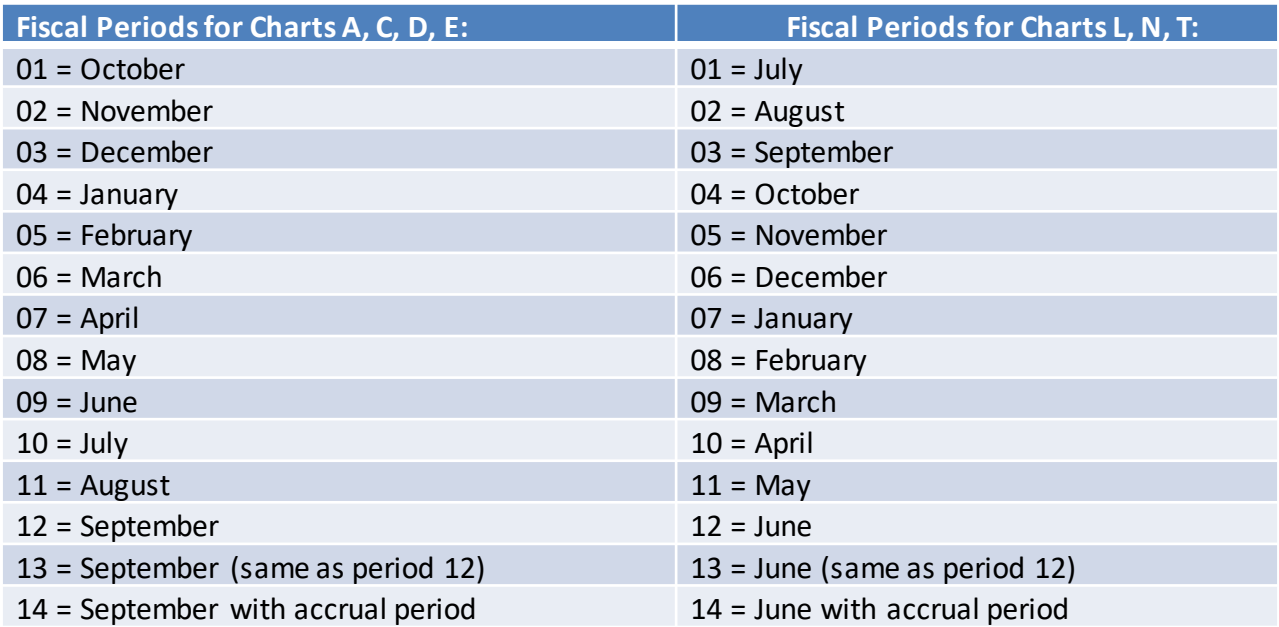

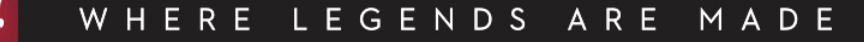

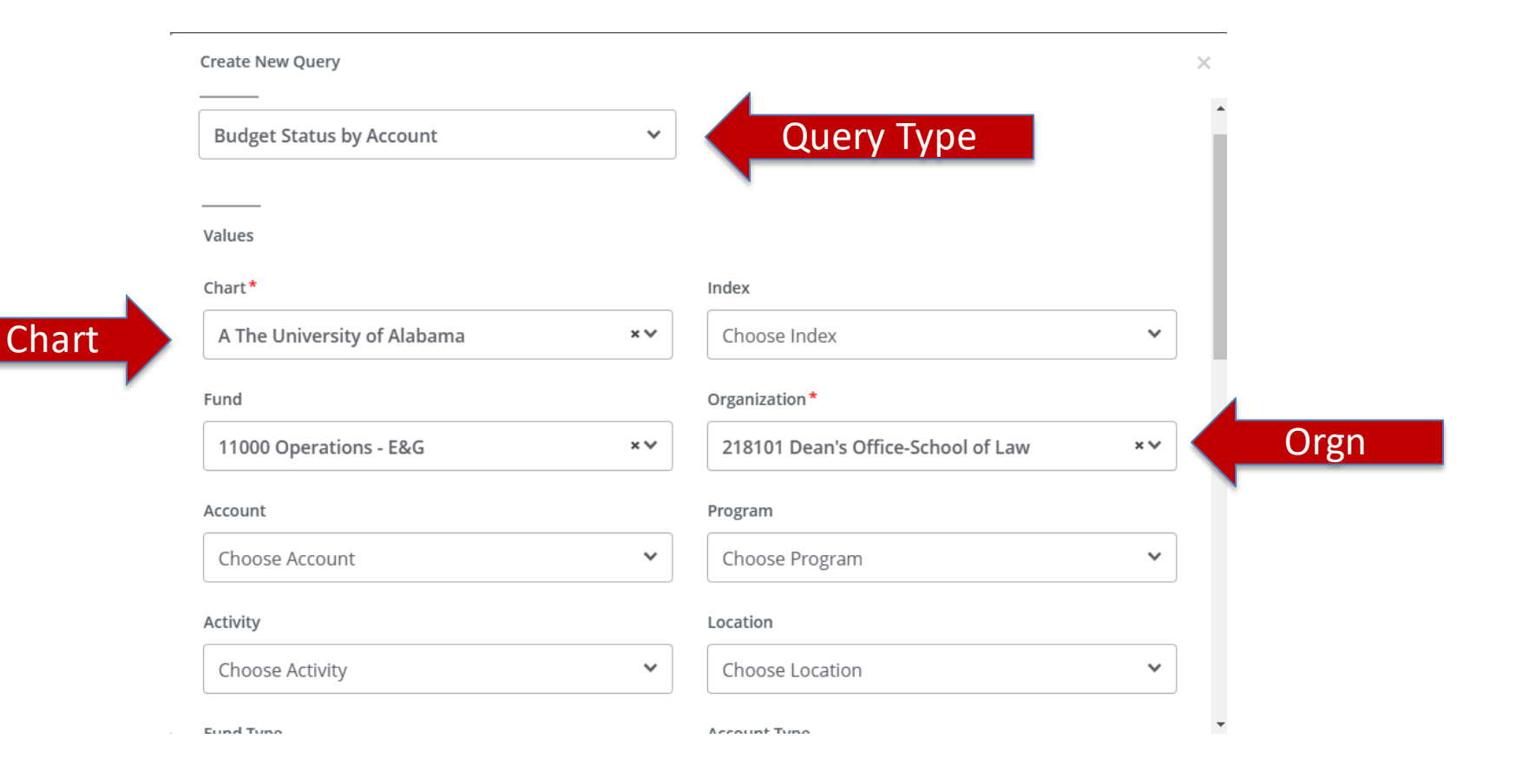

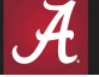

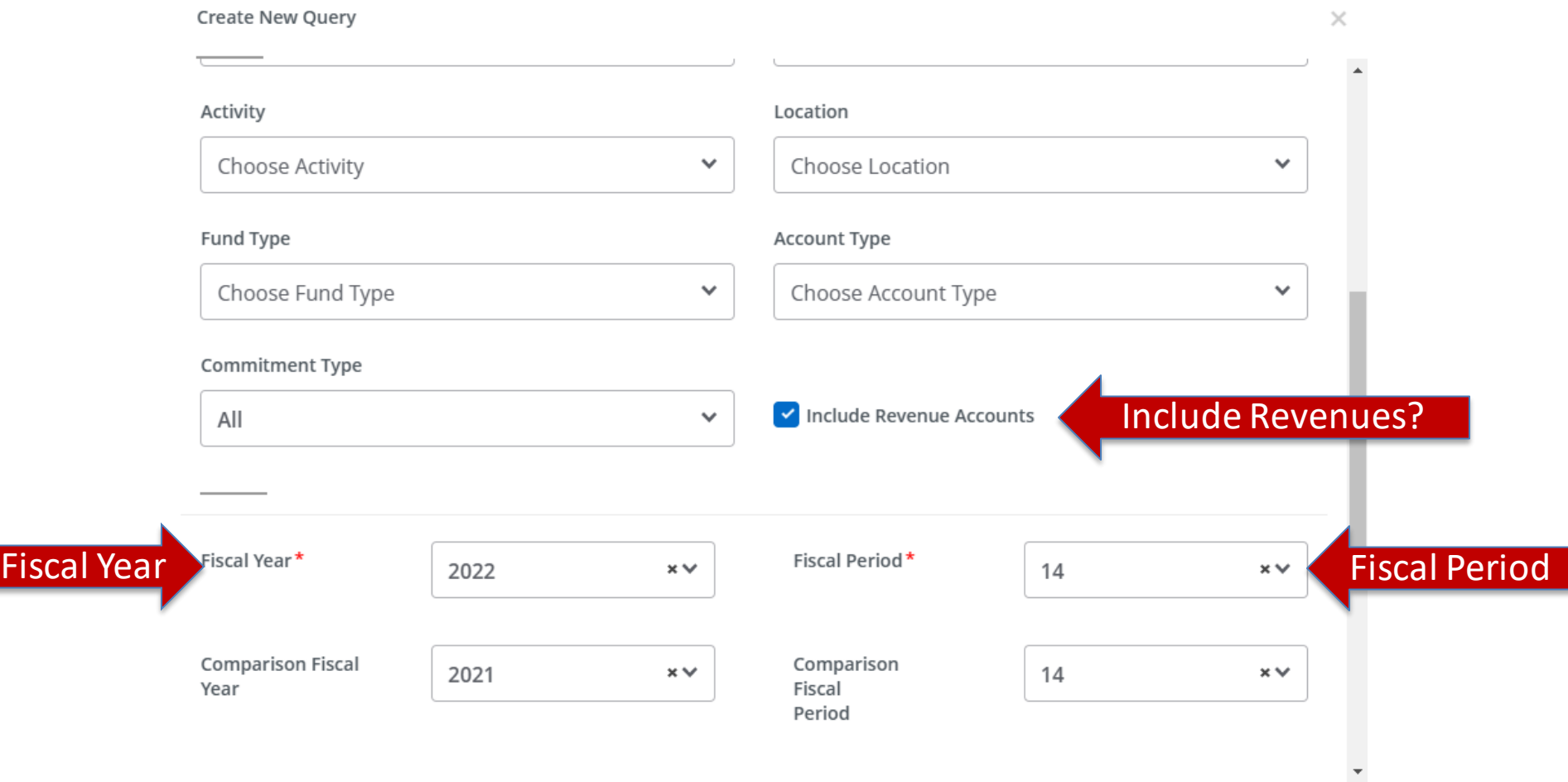

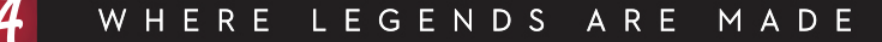

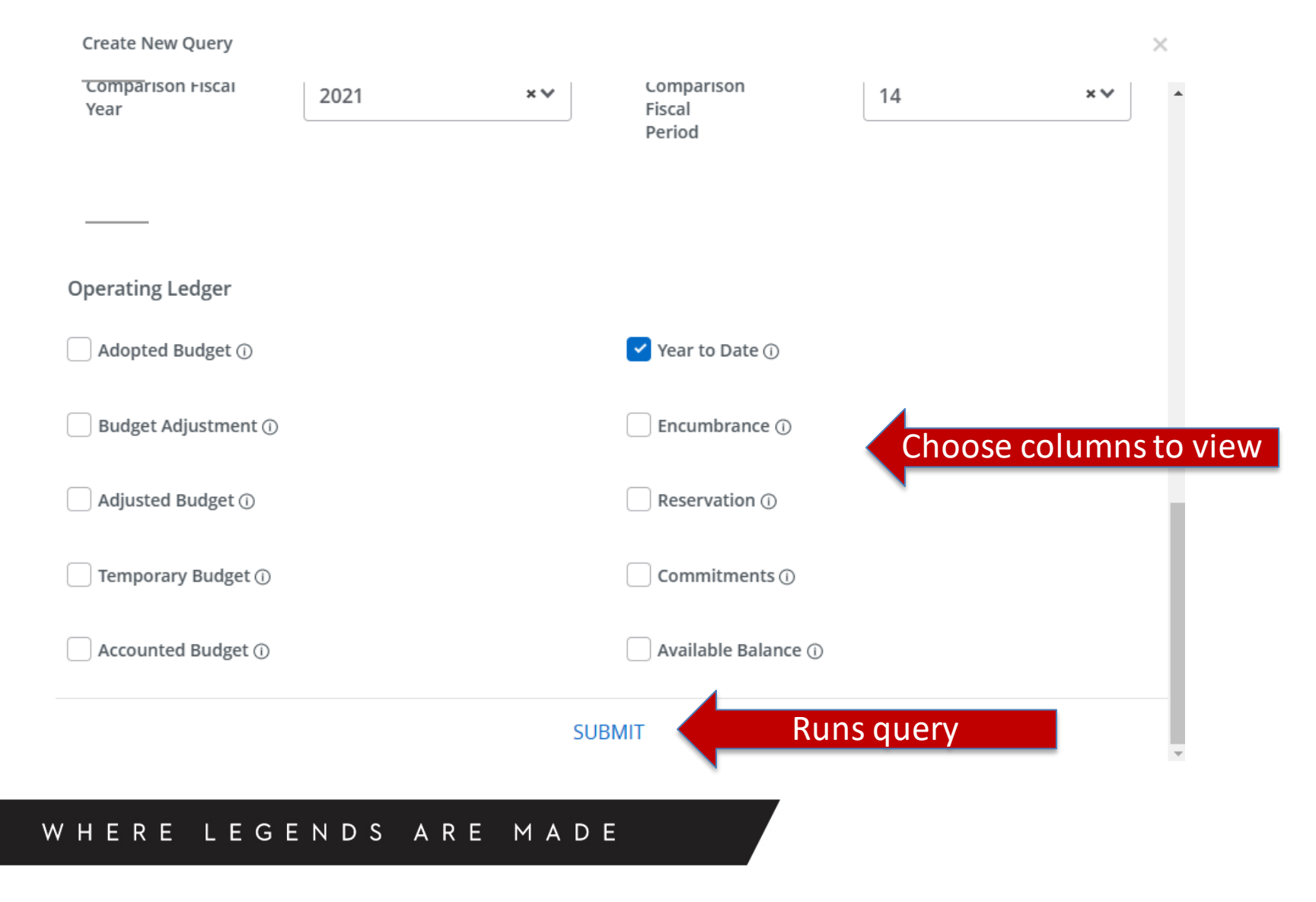

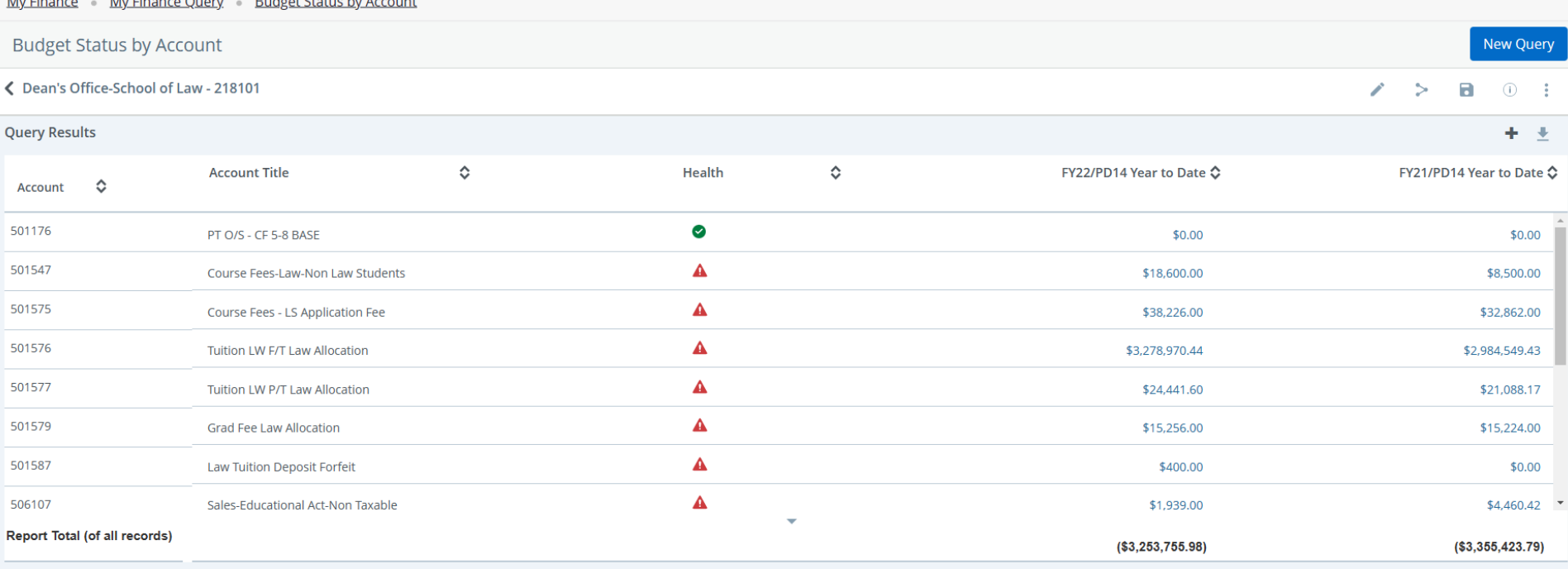

MADE

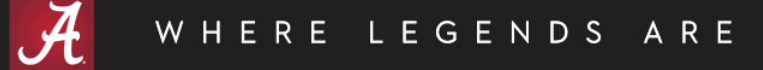

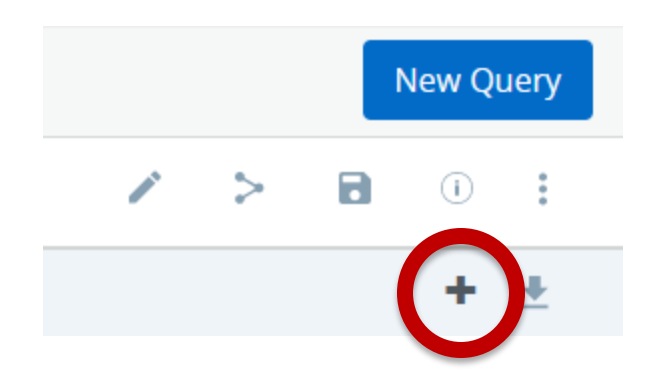

The plus sign allows you to create a computed column based on the columns available in your query.

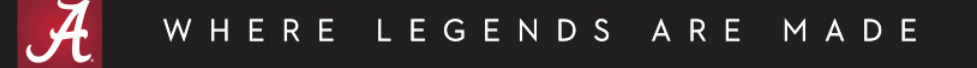

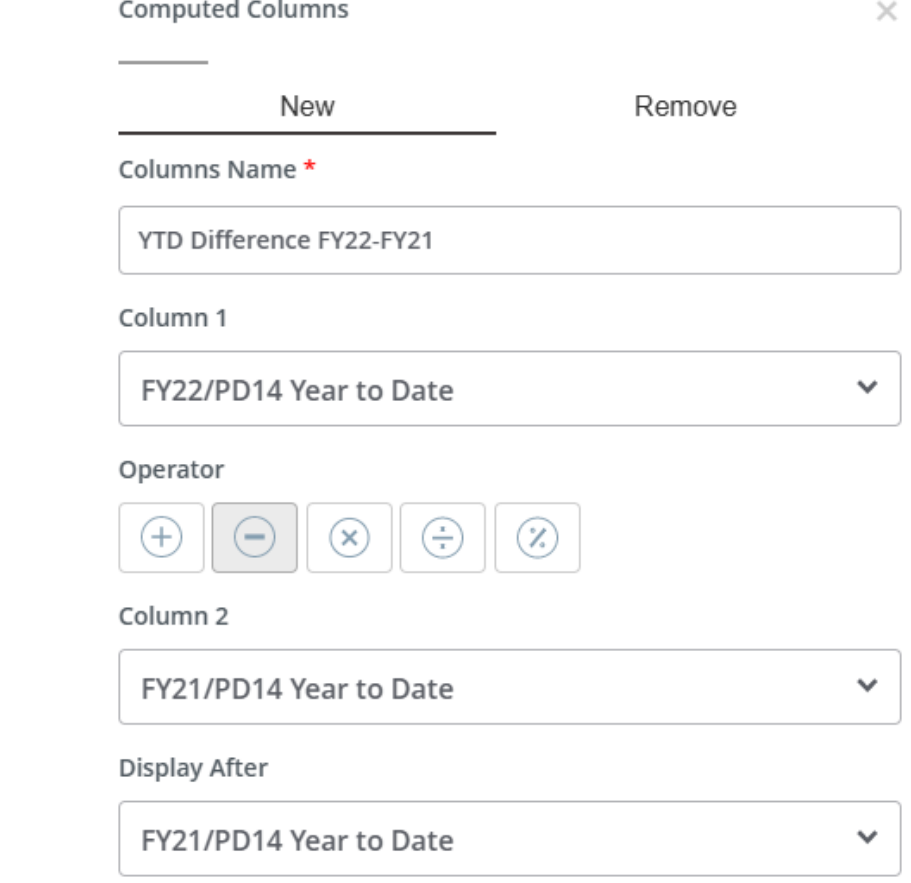

Enter a new column name. Choose the Columns to compute (Column 1 and 2) and an operator. Choose where the new column should be displayed.

WHERE LEGENDS ARE MADE

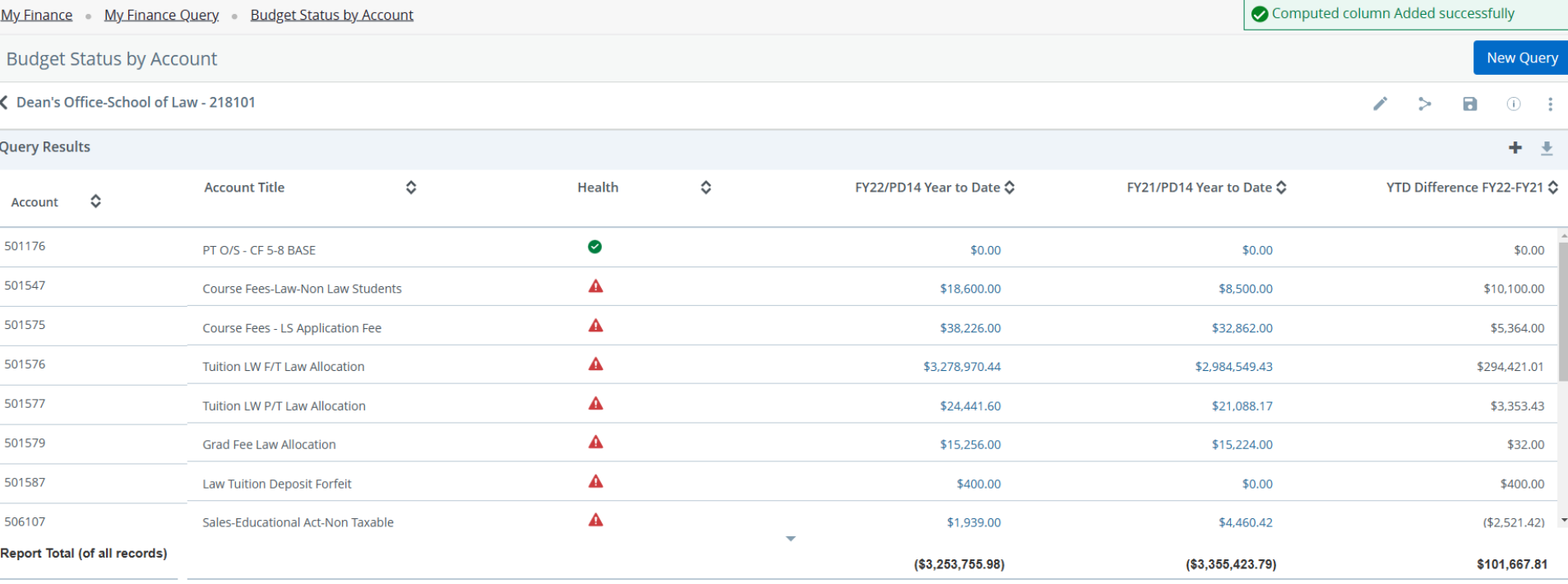

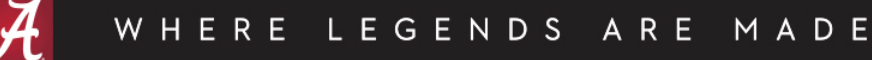

Ł

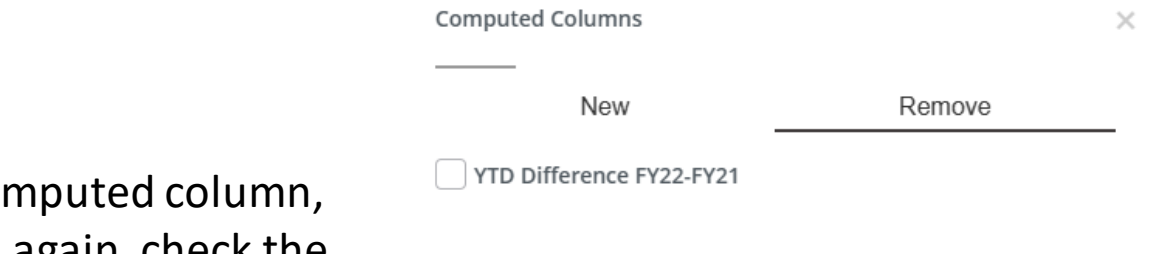

To remove the co choose the + sign again, check the column to remove and choose Remove Column.

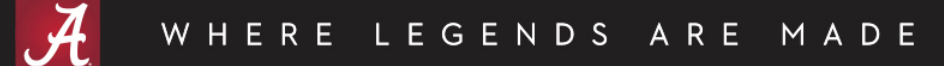

**REMOVE COLUMN** 

- Hierarchical structure
- Filter by:
	- Specific FOAPA values or % wildcard
	- Cannot use % wildcard for Organizations, only roll-ups or specific organization
	- Can choose to include or not include revenue accounts
	- Fund Type
	- Account Type
- Same columns to view as Budget Status by Account
- Comparison Fiscal Year/Period option
- Create a computed column
- Drill down available on blue hyperlinks

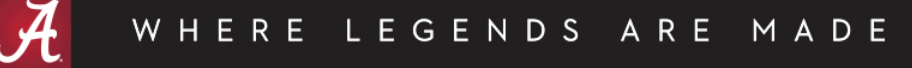

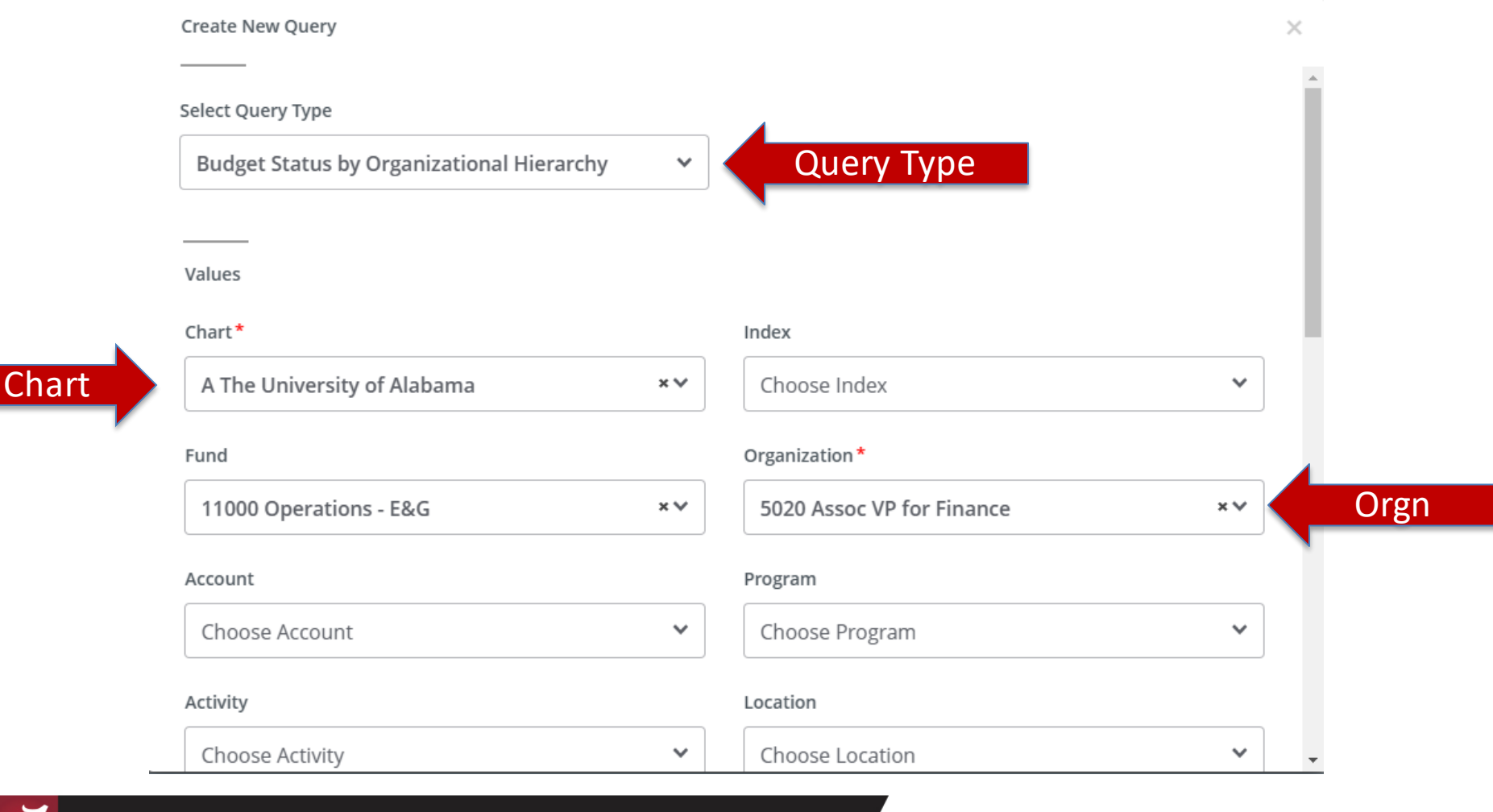

LEGENDS ARE MADE WHERE

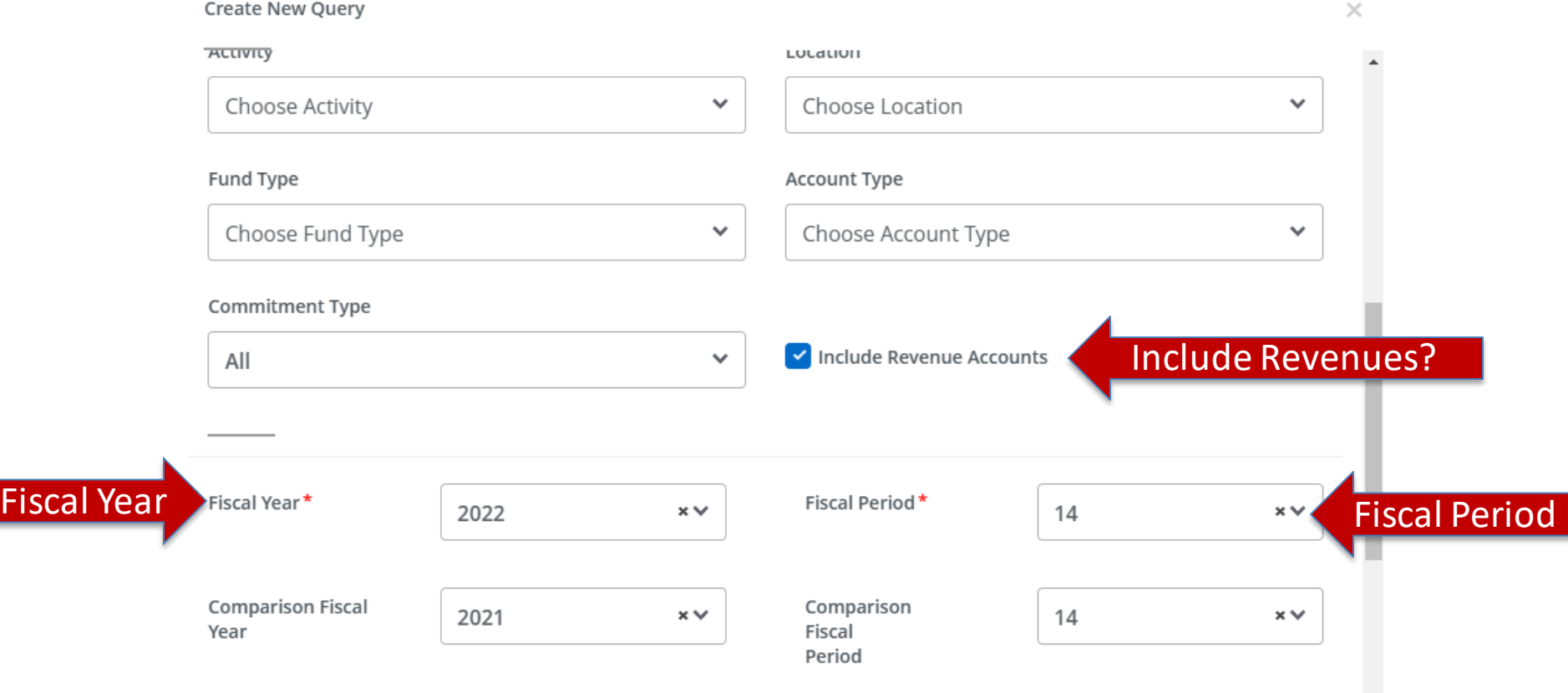

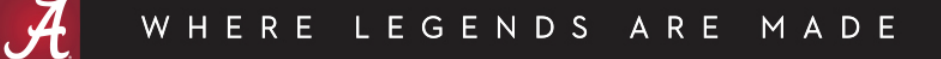

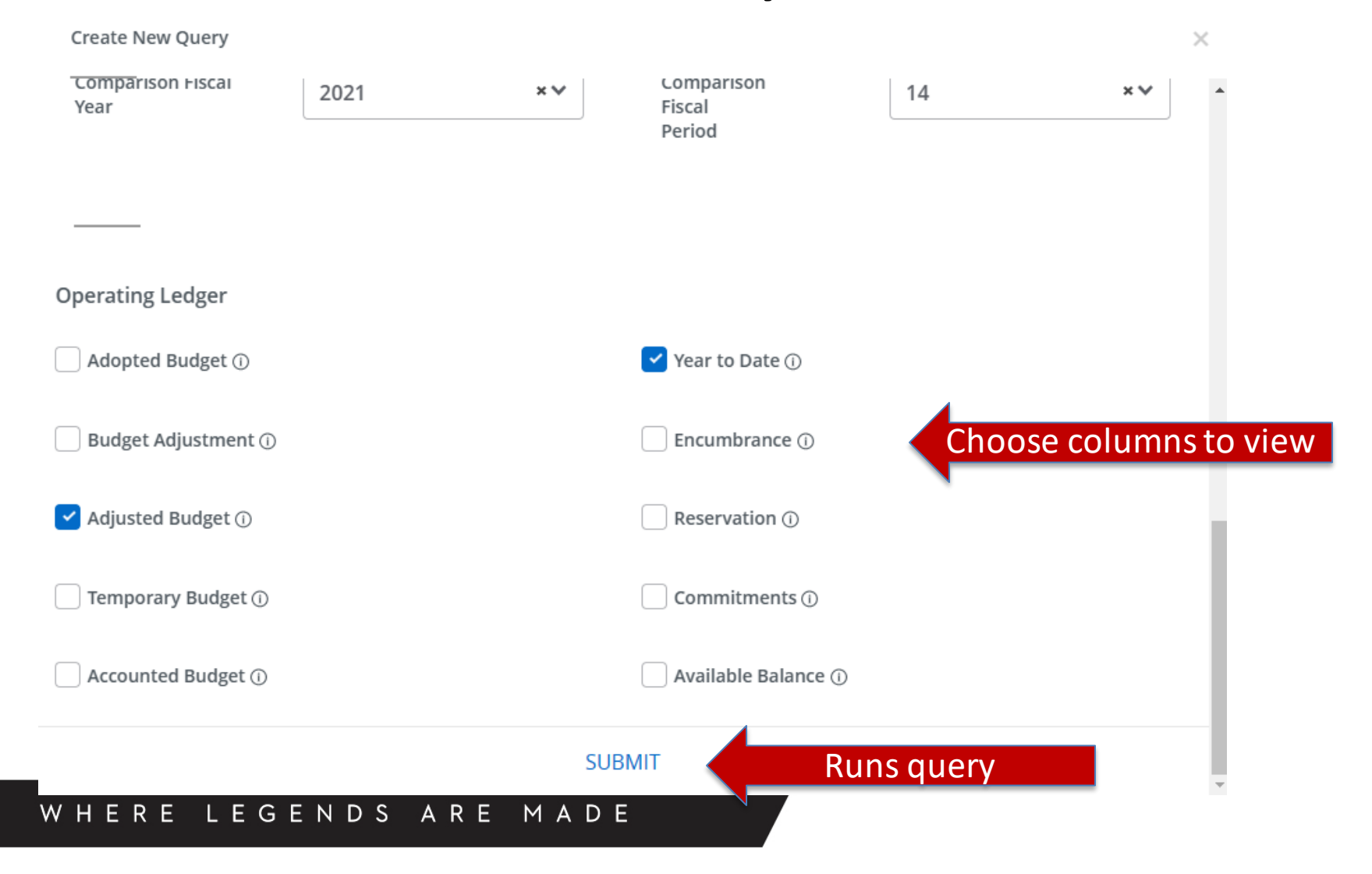

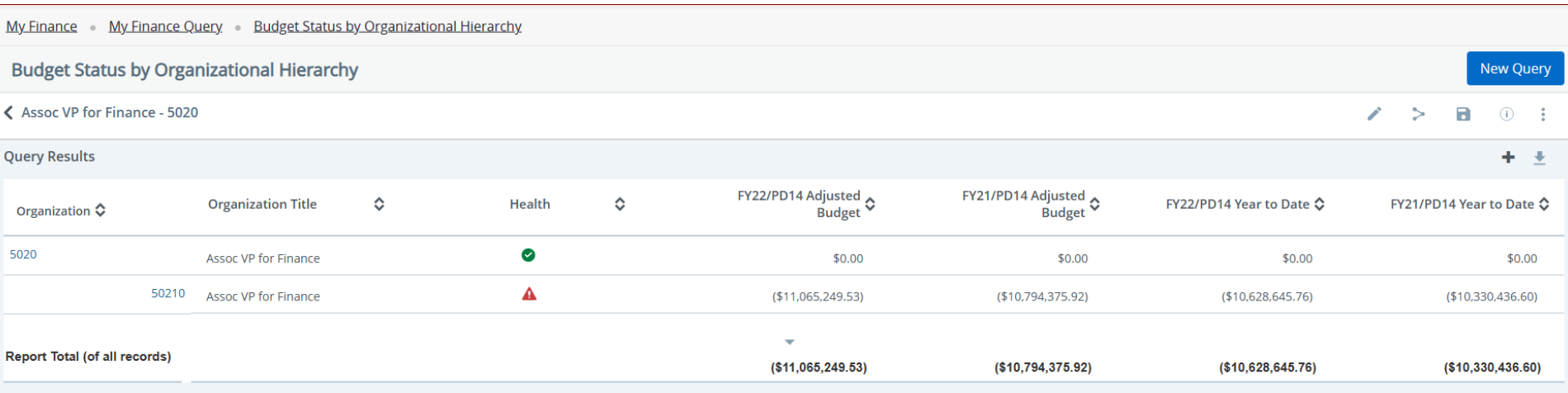

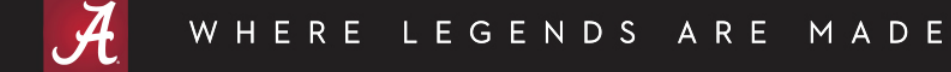

- Similar to FGIOENC Organizational Encumbrance List
- Filter by:
	- Specific FOAPA values or % wildcard
	- Fund Type
	- Account Type
- Columns include:
	- Account
	- Account Title
	- Document Code
	- Description
	- Original Commitments
	- Encumbrance Adjustments
	- Encumbrance Liquidations
	- Year to Date
	- Current Commitments
	- % Used
- Drill down available on blue hyperlinks

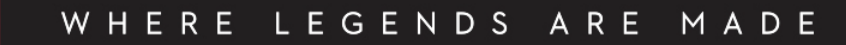

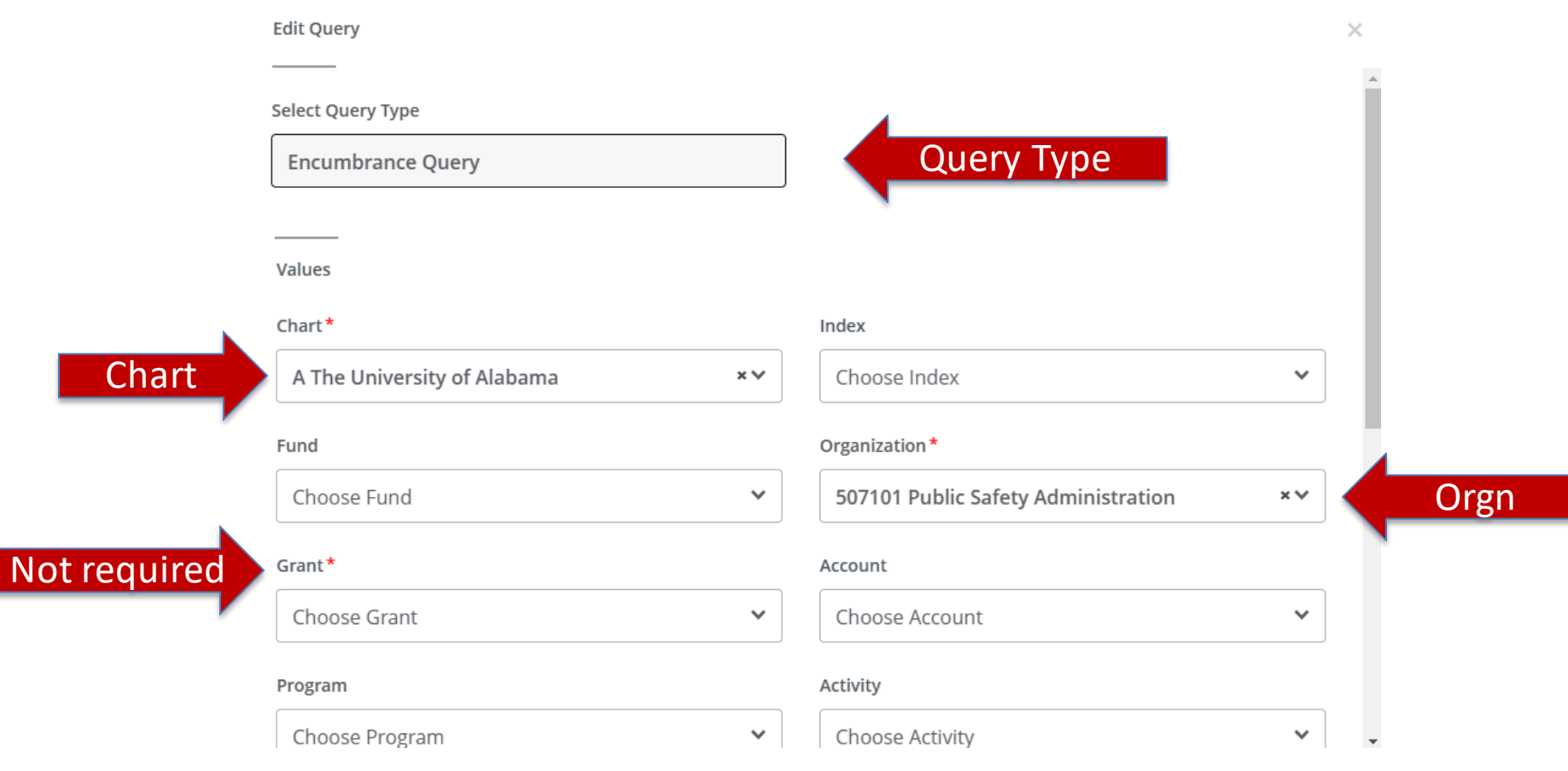

#### LEGENDS ARE MADE WHERE

Edit Query

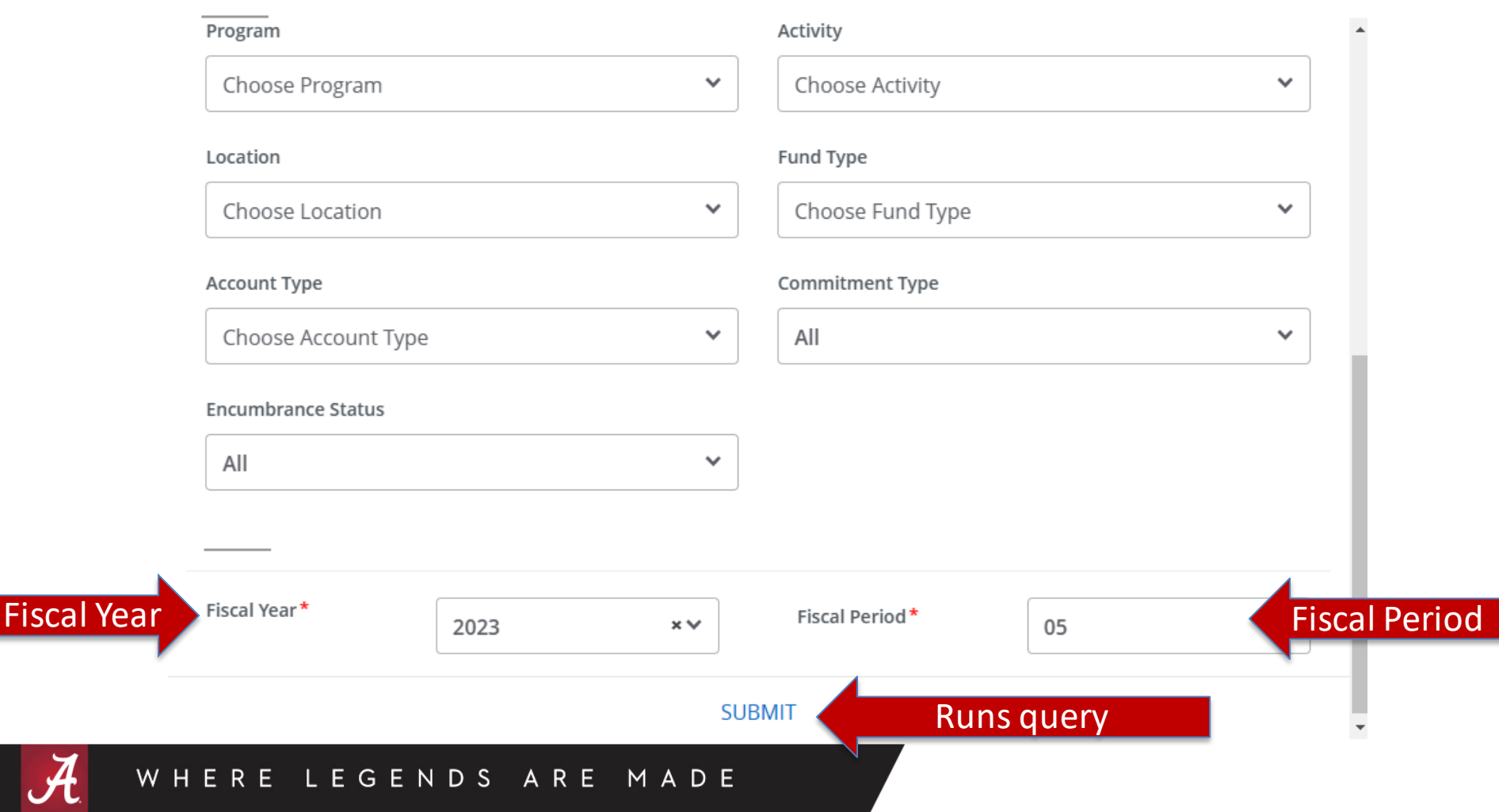

 $\times$ 

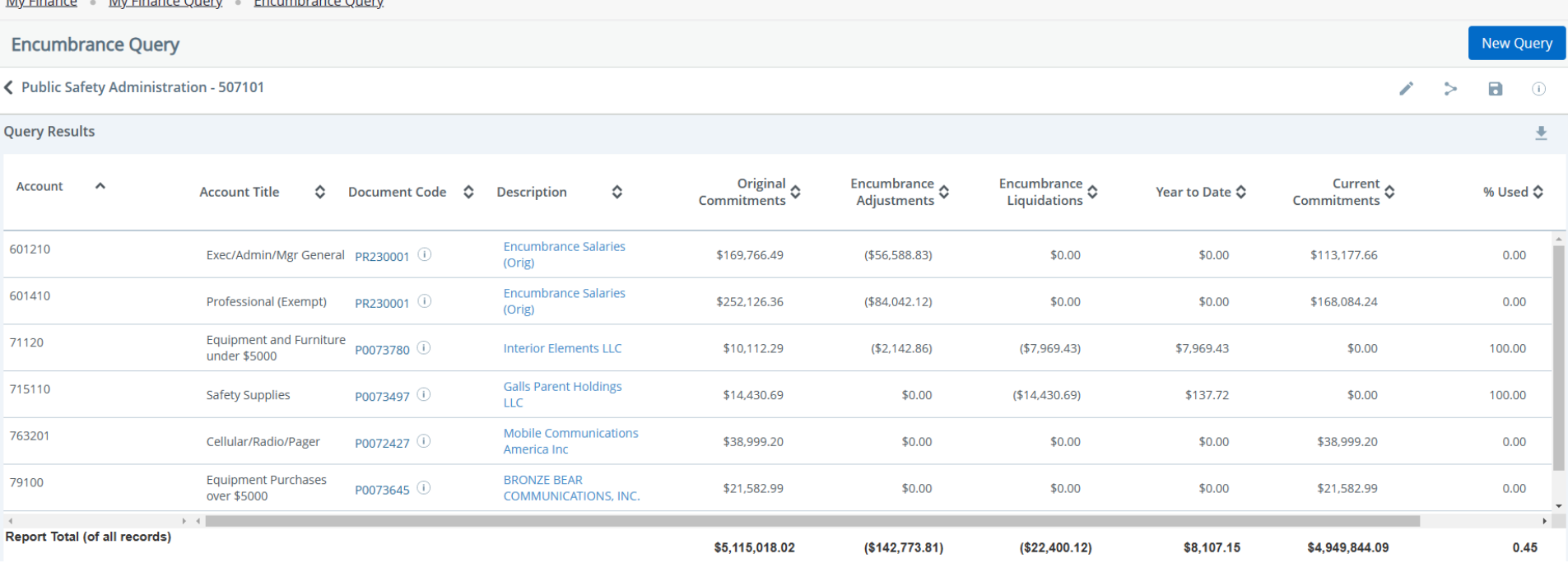

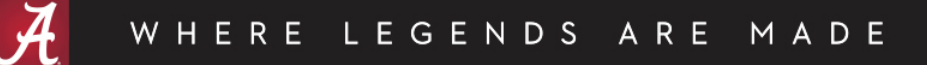

My Finance

 $Mu$ Finance Quent - Encumbrance Qu

- Similar to FRIGITD Grant Inception to Date
- Filter by:
	- Specific FOAPA values or % wildcard
	- Grant
	- Can choose to include or not include revenue accounts
	- Fund Type
	- Account Type
	- Date From/Date To
- Same columns to view as Budget Status by Account
- Create a computed column
- Drill down available on blue hyperlinks

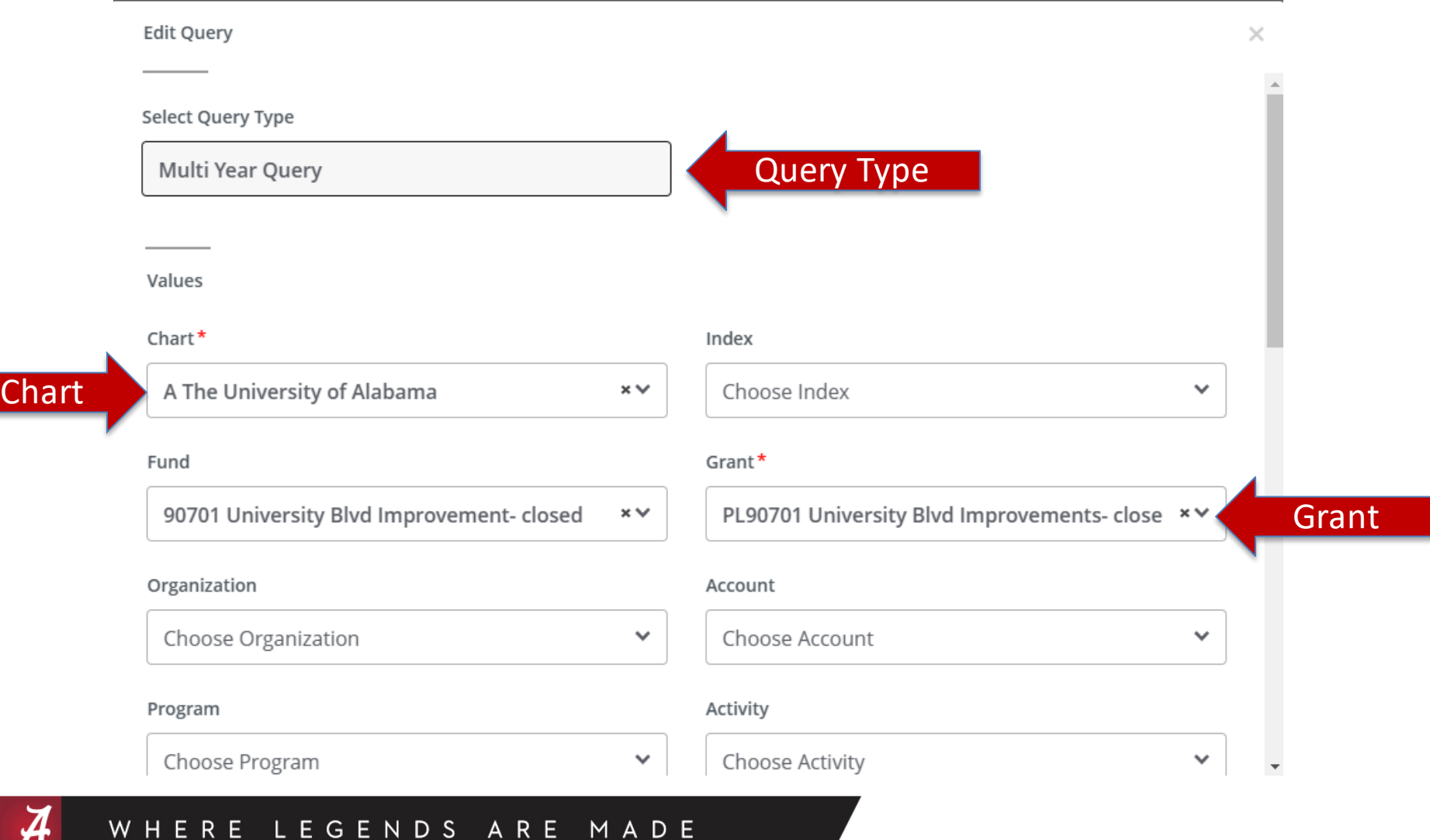

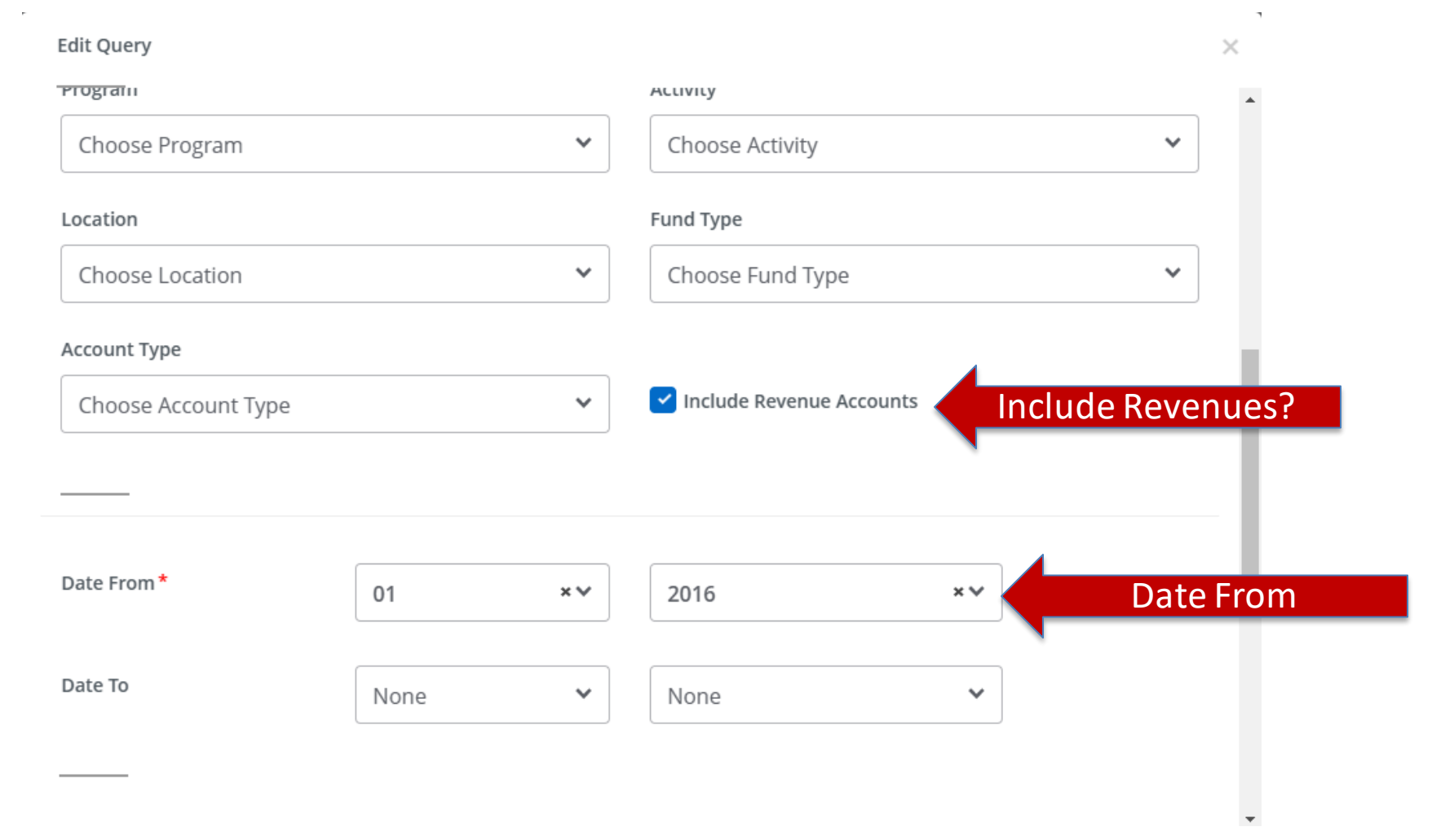

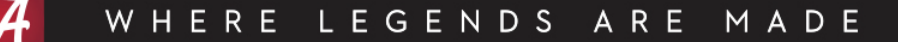

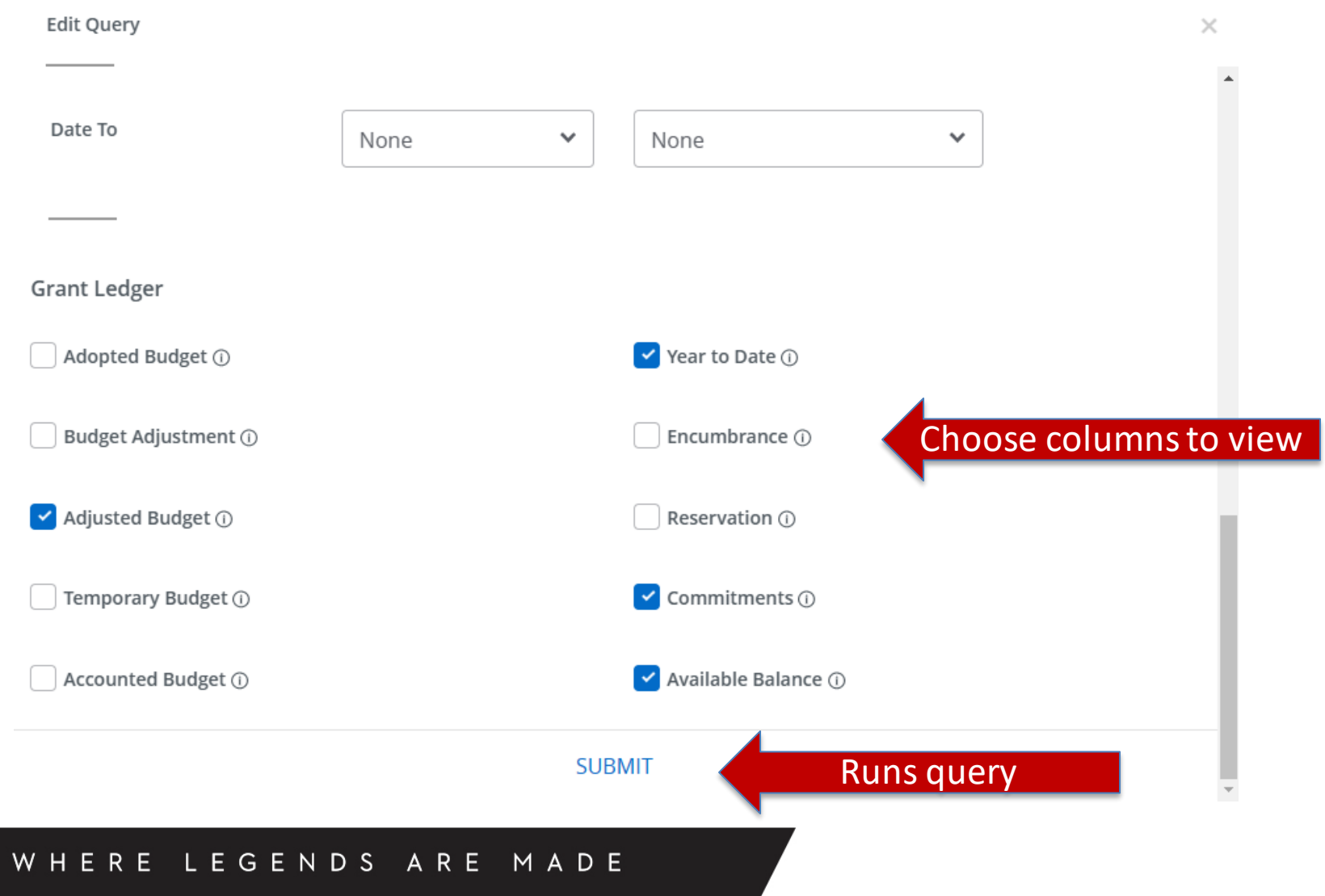

 $\mathcal{A}$ 

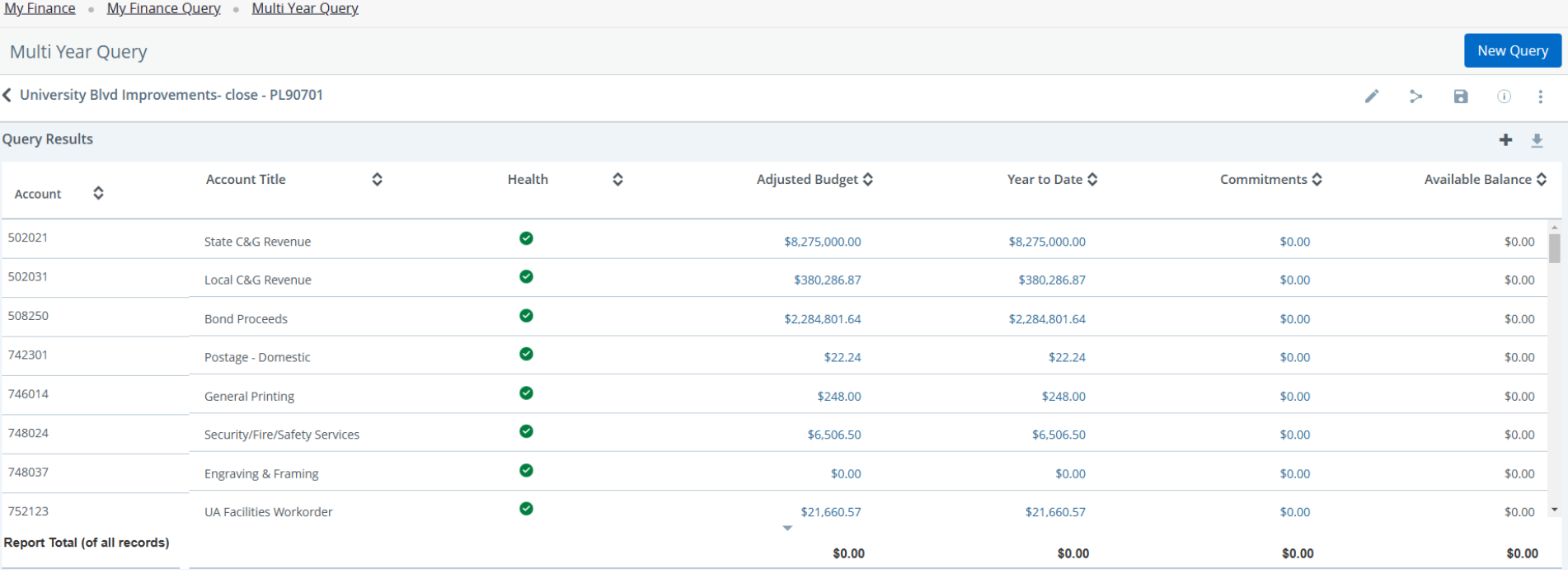

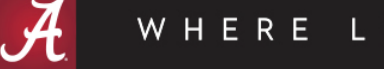

LEGENDS ARE MADE

# My Finance

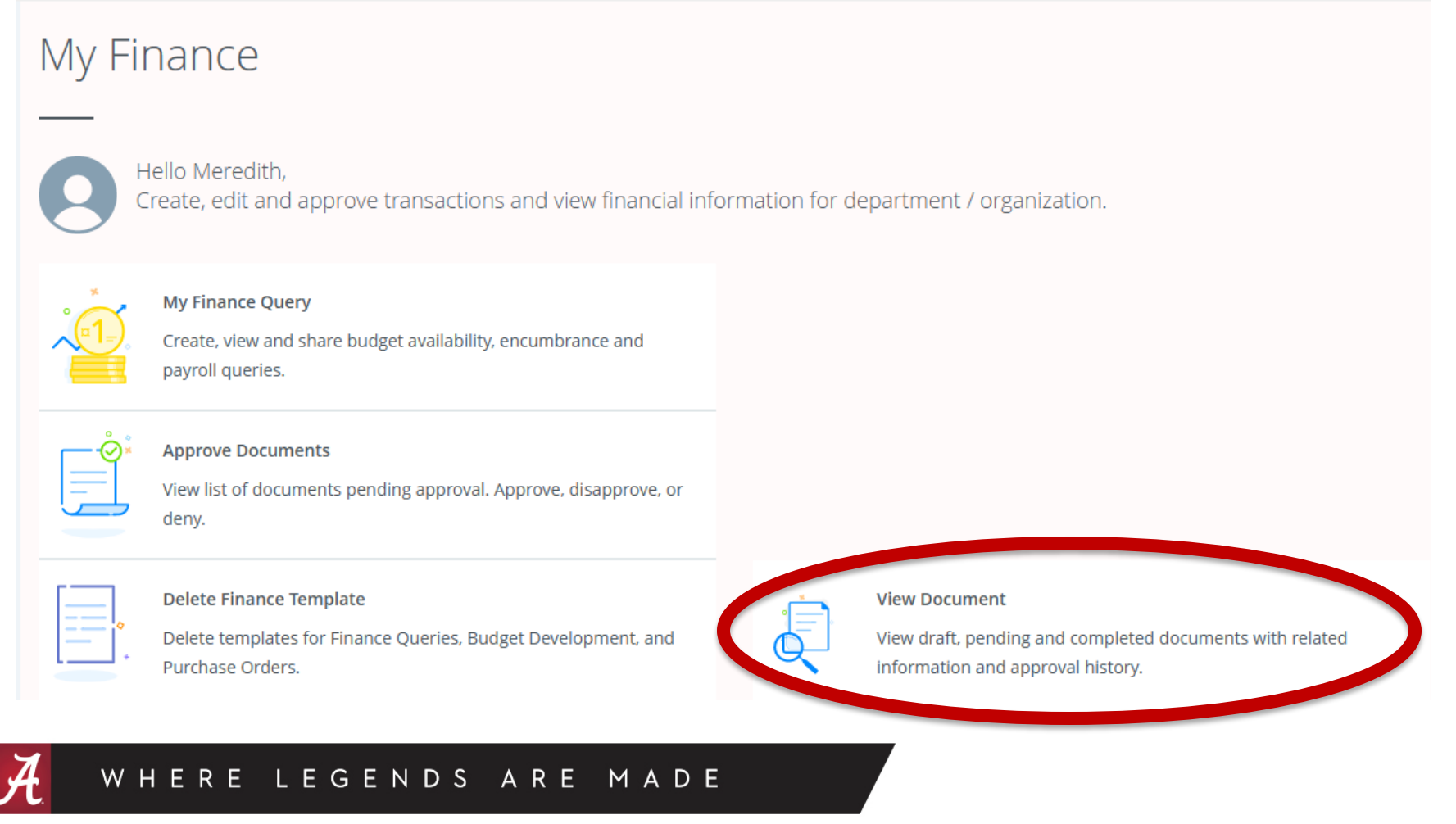

- Similar to FGIDOCR Document Retrieval
- Filter by:
	- Document Type
		- Requisition
		- Purchase Order
		- Invoice
		- Journal Voucher
		- Encumbrance
		- Direct Cash Receipt
	- Document Number
- View Approvals and Related Documents similar to FOIAPPH-Approval History and FOIDOCH-Document **History**

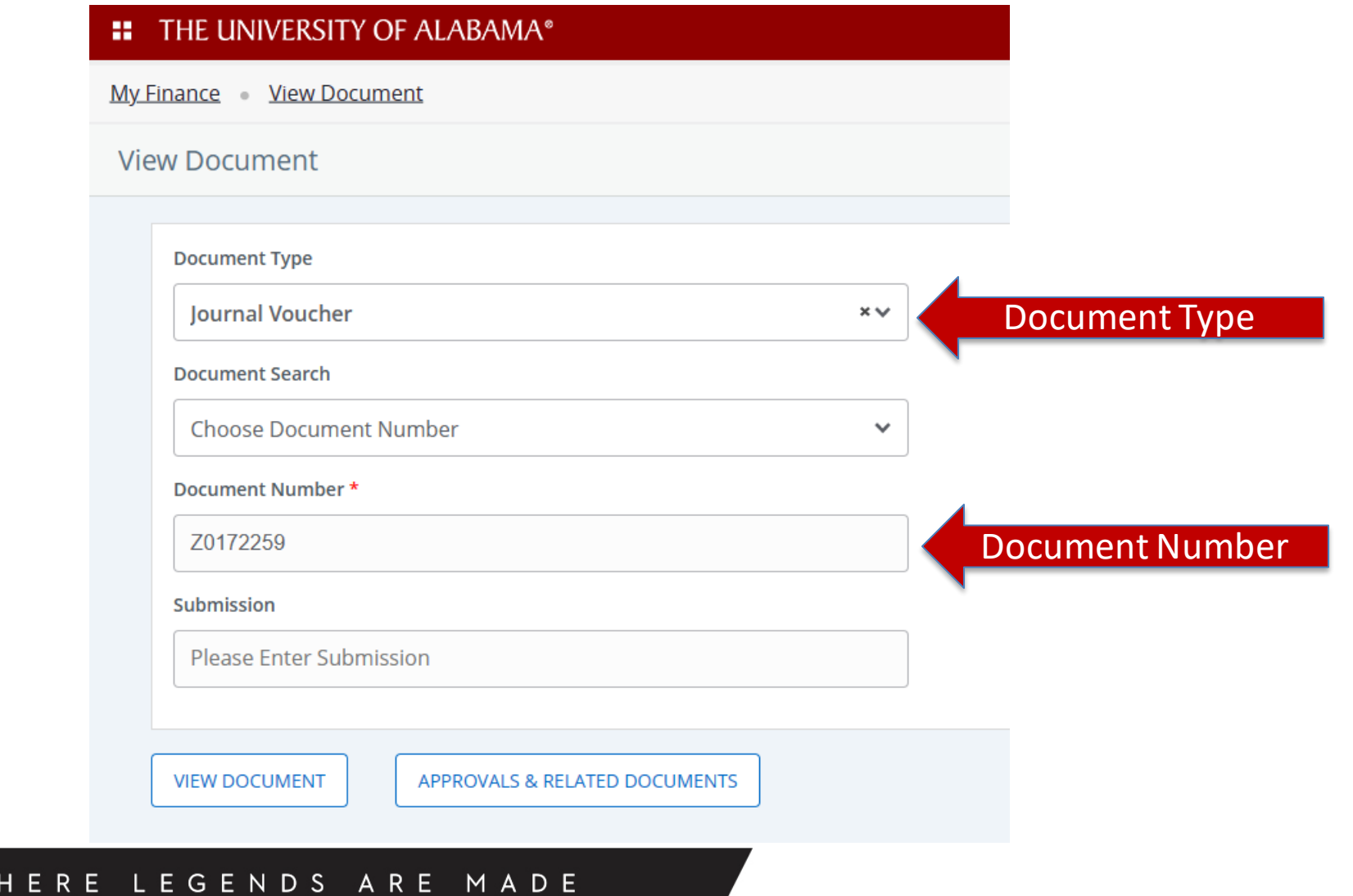

 $\mathsf{W}$ 

#### **JOURNAL VOUCHER**

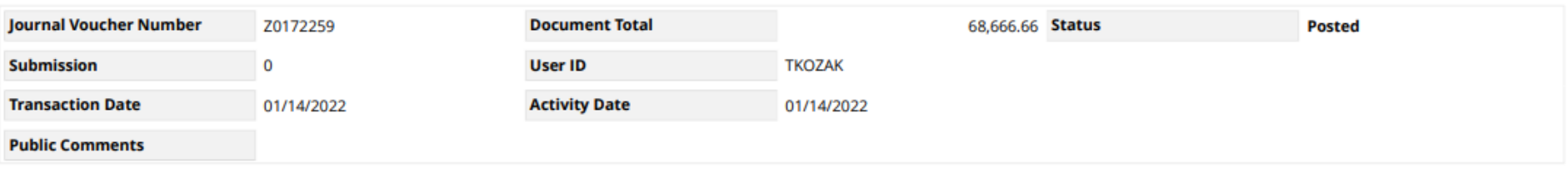

#### **Accounting Distributions**

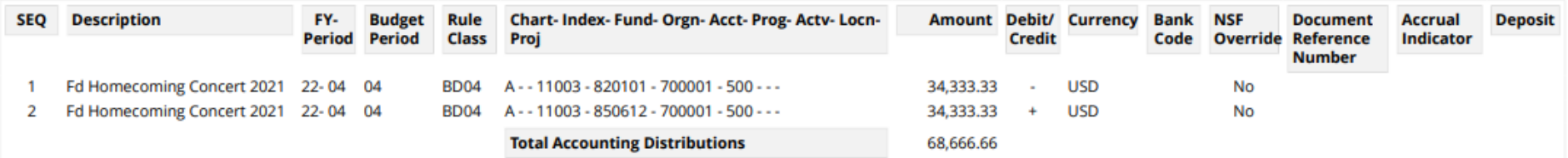

DISCLAIMER - This Journal Voucher PDF is restricted to internal use only.

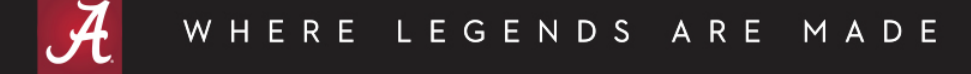

My Finance View Document Approval & Related Documents - Journal Voucher

Approval & Related Documents - Journal Voucher

#### **Related Documents**

No Related Documents information available for Z0172259

#### **Approval History**

**BO - TEMPORARY BUD (JVBT) (1)** Natalie Champion 01/14/2022

STUDENT LIFE VP TEMP BUD (SAVT) (1) Tynan Kozak| 01/14/2022

#### **Approvals Required**

No Approval required information available for Z0172259

**BACK TO VIEW DOCUMENT** 

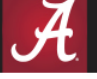

WHERE LEGENDS ARE MADE

# My Finance

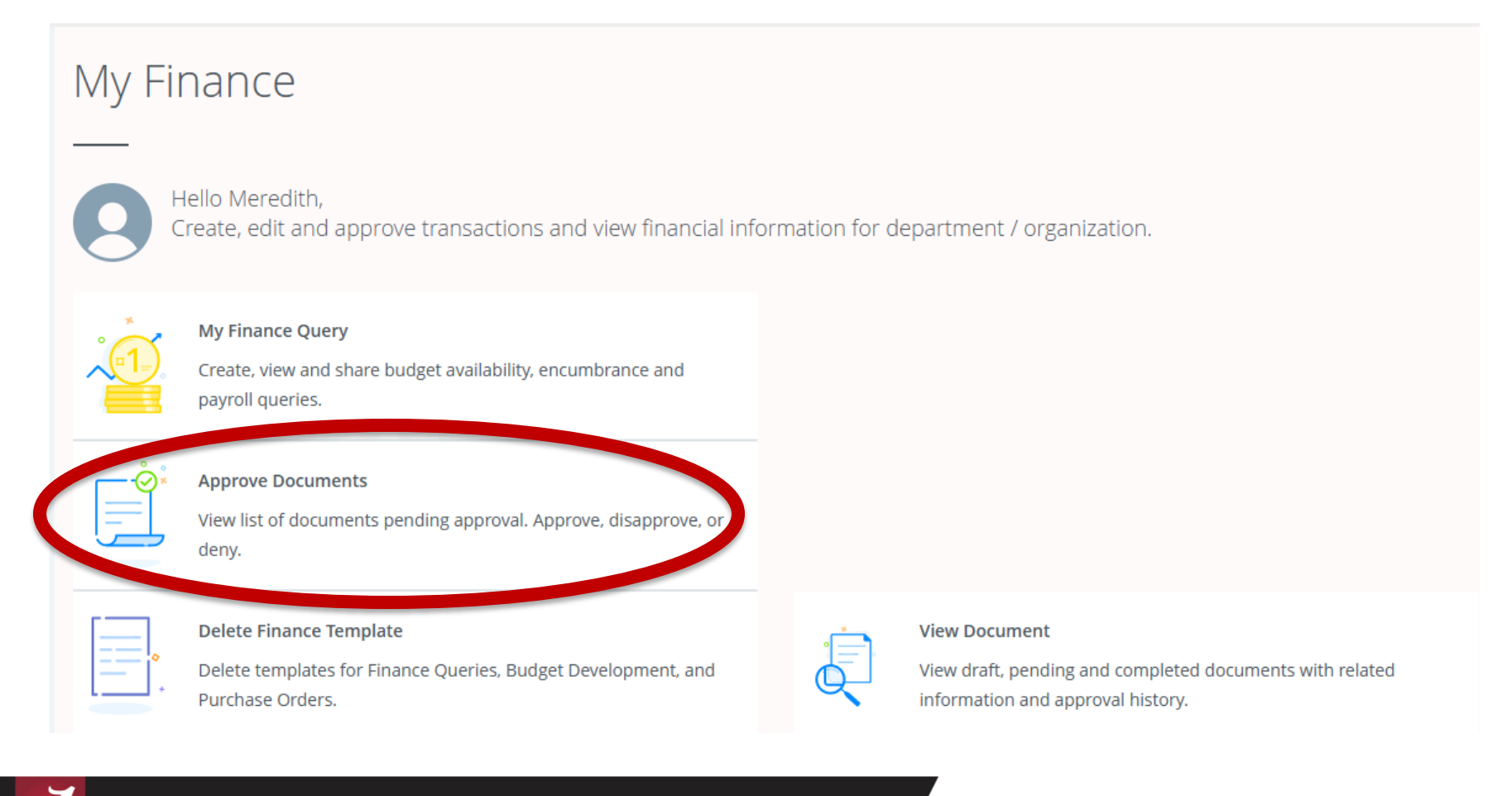

#### WHERE LEGENDS ARE MADE

- Similar to FOAUAPP User Approval
- Filter by:
	- User ID
	- Document Number

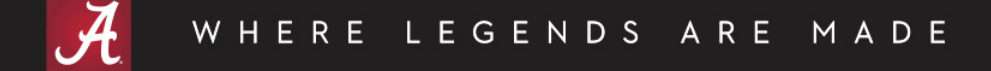

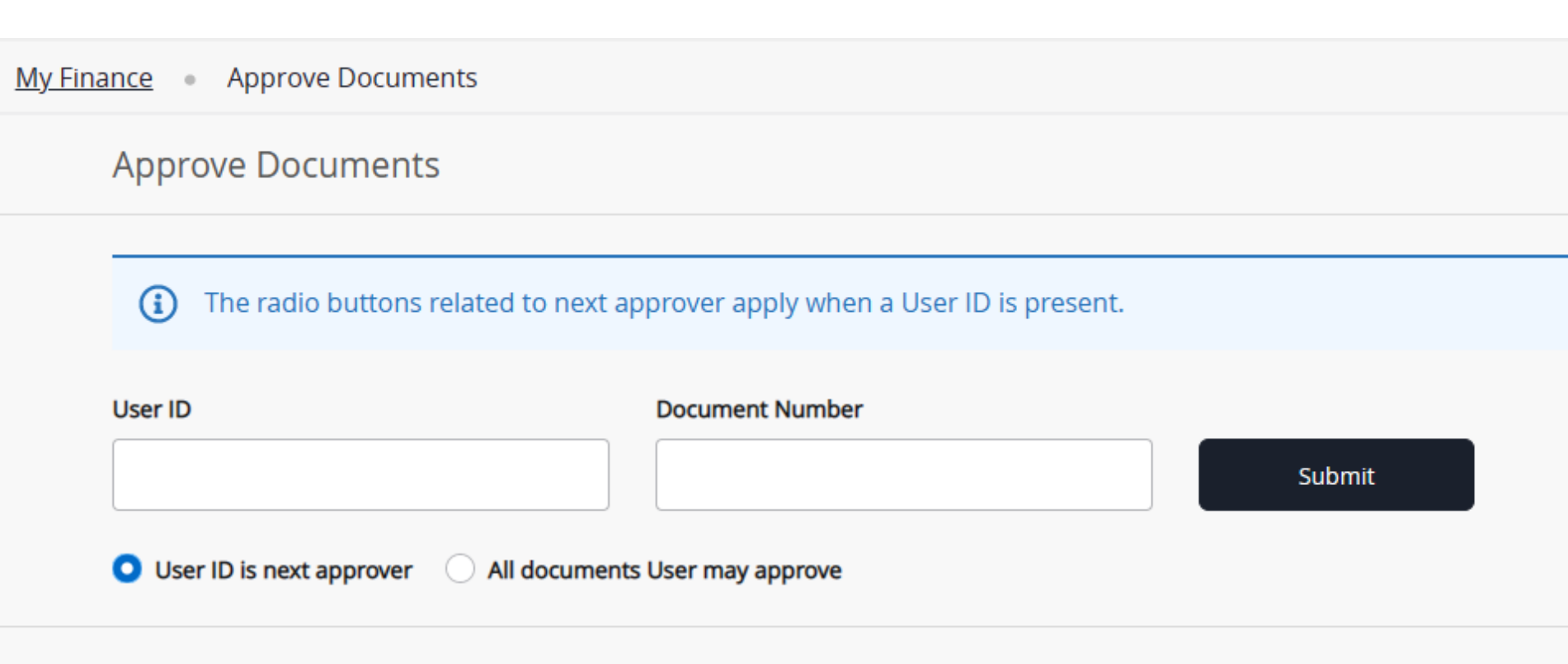

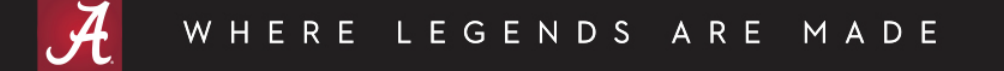

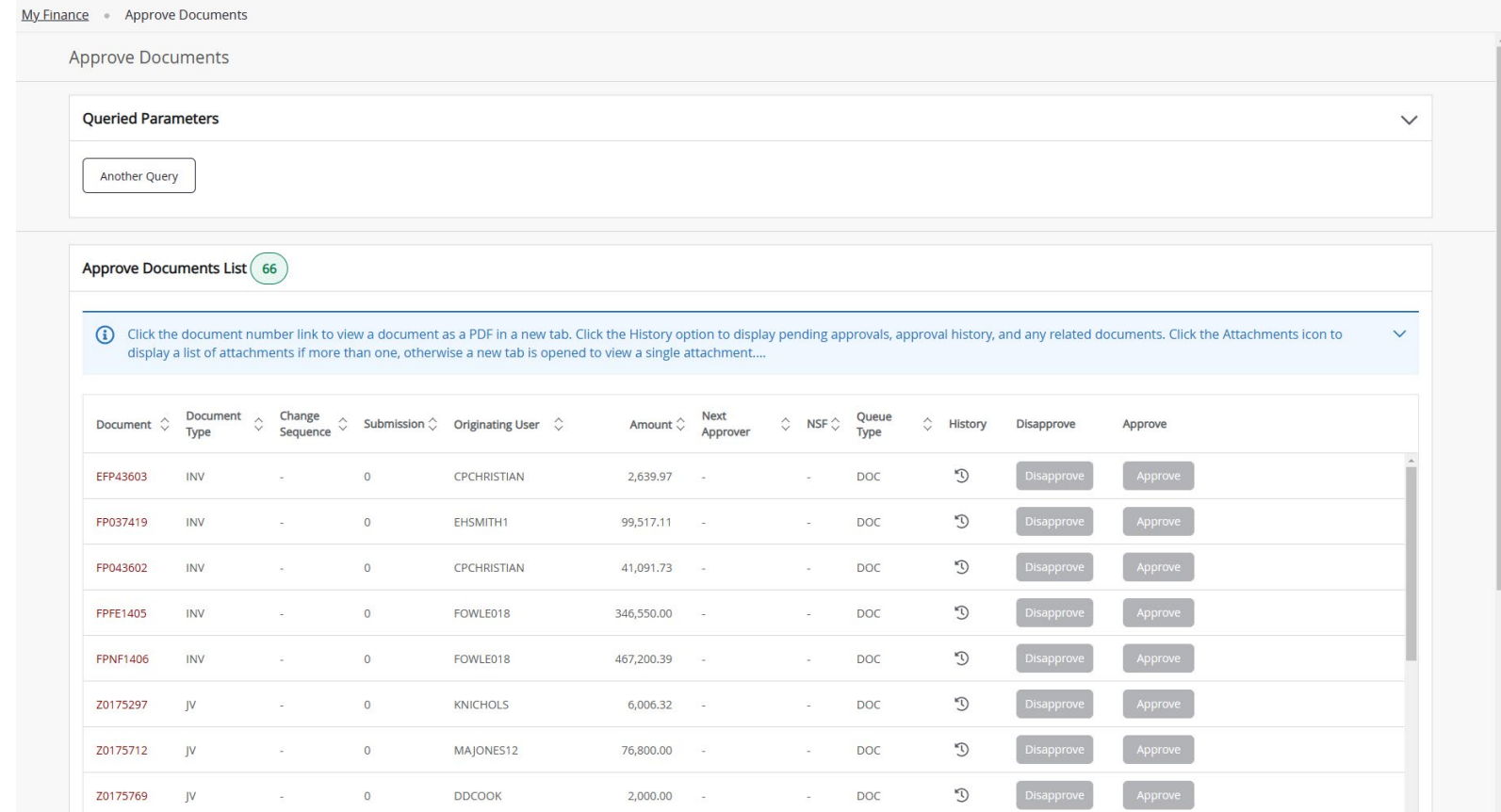

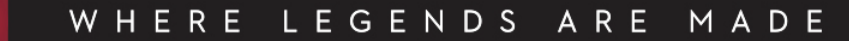

#### **JOURNAL VOUCHER**

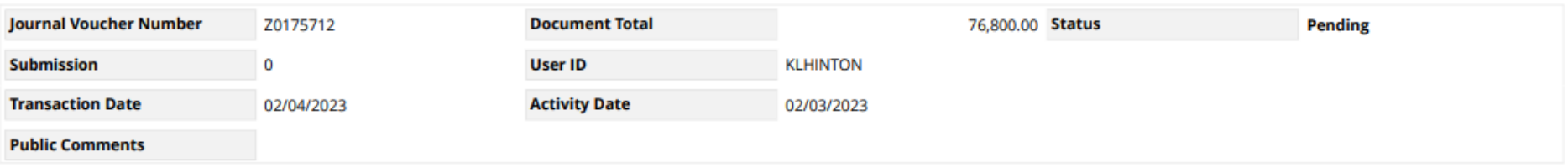

#### **Accounting Distributions**

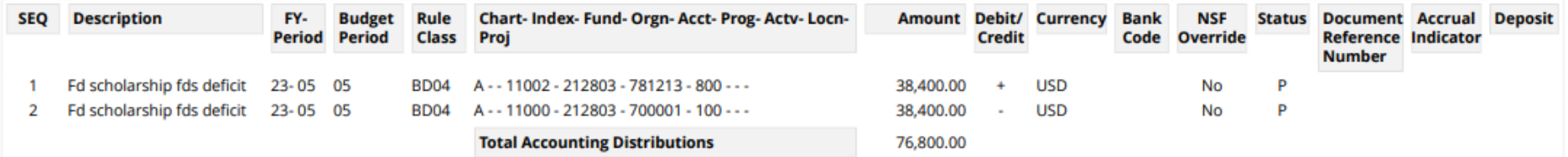

DISCLAIMER - This Journal Voucher PDF is restricted to internal use only.

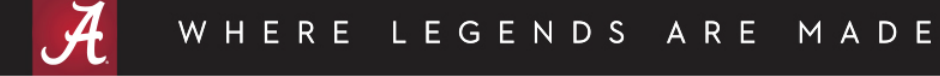

#### **History**

 $\times$ 

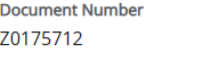

Originator **KLHINTON**  **Originator Name** Kayla L Hinton

**Document Type** Journal Document

#### **Related Documents**

(1) No Related Documents information available for Z0175712

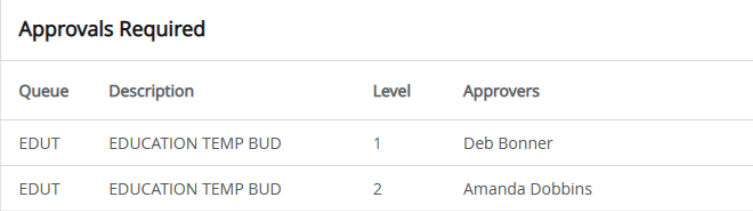

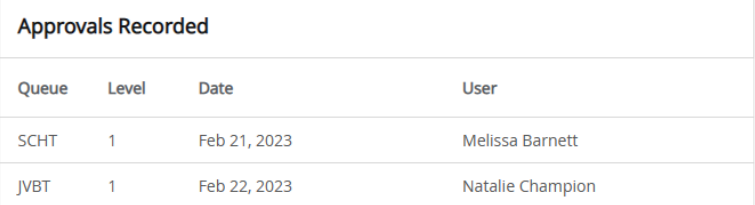

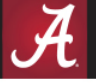

#### WHERE LEGENDS ARE MADE

### Keyboard Shortcuts

#### **My Finance**

The following table lists the keyboard shortcuts that you can use to navigate through the modules of My Finance.

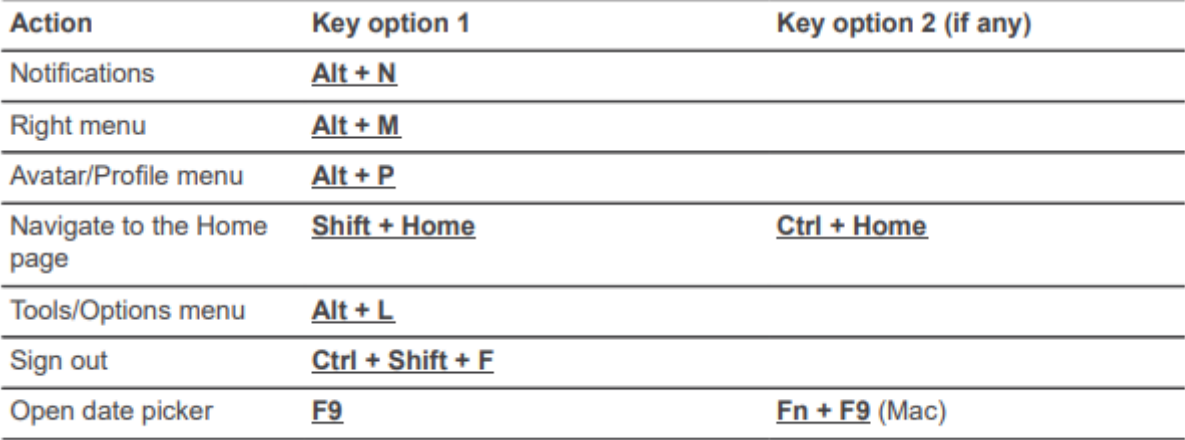

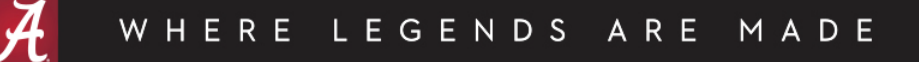

### Keyboard Shortcuts

#### **My Finance Query**

The following table lists the keyboard shortcuts that you can use in the My Finance Query module.

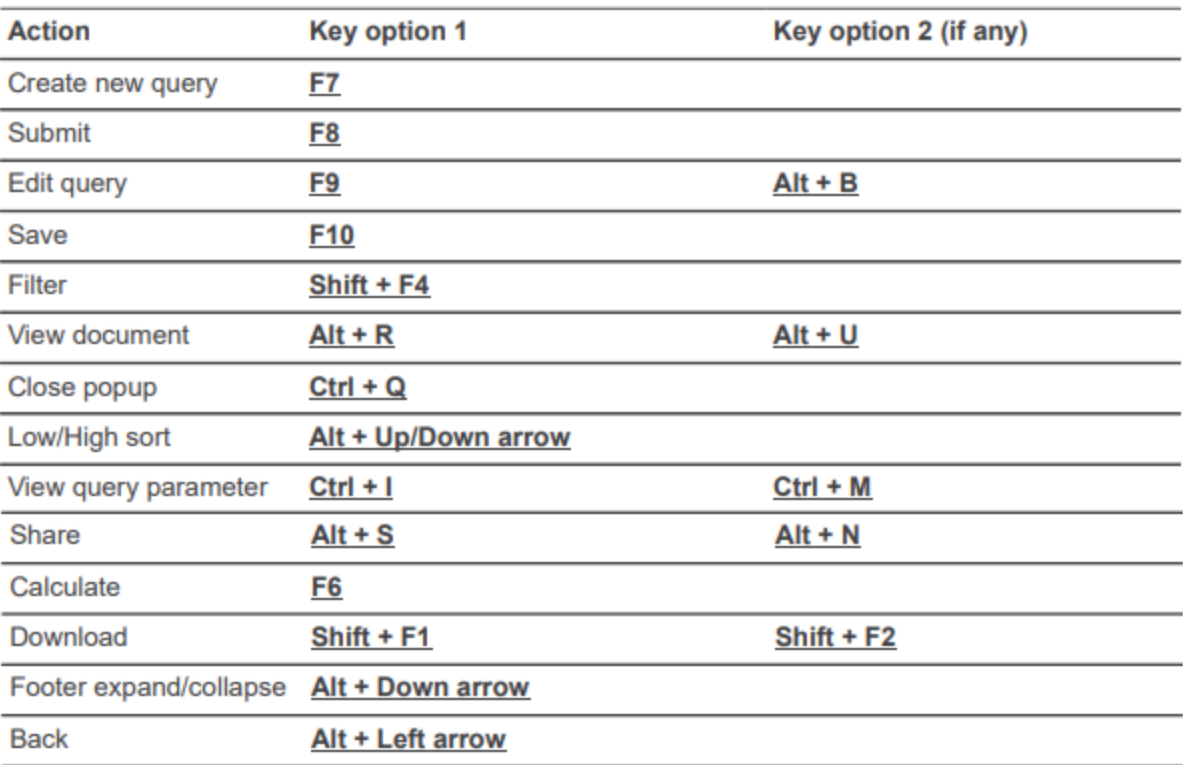

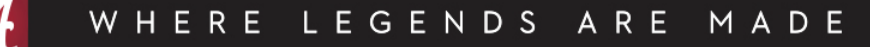

# Thank you!

This document and video can be found on the Financial Accounting and Reporting website under the References section.

– https://financialaccounting.ua.edu/

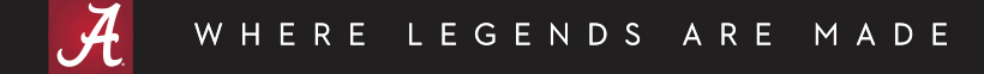

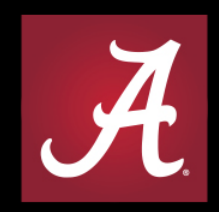

#### THE UNIVERSITY OF ALABAMA® WHERE LEGENDS ARE MADE